# <u>dcm4che.org</u>

# **Open Source Clinical Image and Object Management**

dcm4chee is an open source **PACS** software that can be used for storing, managing and retrieving medical images It fully implements the DICOM protocol designed for healthcare. It is written in Java programming language for versatility and [performanc](http://www.dcm4che.org)e. It can run unde[r Windo](http://en.wikipedia.org/wiki/Picture%20archiving%20and%20communication%20system)ws, Mac OS, and Linux. It supports different databases such as: PostgreSQL, MySQL, Oracle, SQL Server..etc

dcm4chee can be integrated with OsiriX, K-PACS, ClearCanvas...etc

Since many dental professionals use Windows as their primary operating system it would be easier to install dcm4ch[ee und](http://www.osirix-viewer.com/)[er Window](http://www.k-pacs.net/)[s. In addition](http://www.clearcanvas.ca/), compression libraries such as JPEG 2000 LS are still not available under Windows 64 bit and Mac OS. So we will use 32bit version of Windows as our server's operating system. We will be using Windows 7 since it is going to be the main stream operating system ; however, the tutorial should also work for Windows Vista or XP. MySQL database is an open source database and it is used by millions of users. In fact, Marcilan is powered by MySQL database. So we will use MySQL as our main database. Enough talk and take me to the tutorial! !

In this tutorial we will go in details and step by step installation of dcm4chee under Windows 7 Professional 32 bit and using MySQL database.

Note: For full more detailed information for installation dcm4chee for different operating system and databases, please refer to the link here

## **Minimum System Requirements:**

JDK 6 or higher 512 MB RAM 200 MB hard disk space (additional to archive storage disk space) 400 MHz CPU

# **Download:**

 $\overline{a}$ 

1. Download the latest binary of dcm4chee (currently v 2.14.7) from dcm4chee Source Forge repository. Select the version that matches the database we will be using dcm4chee-mysql-2.14.7.zip

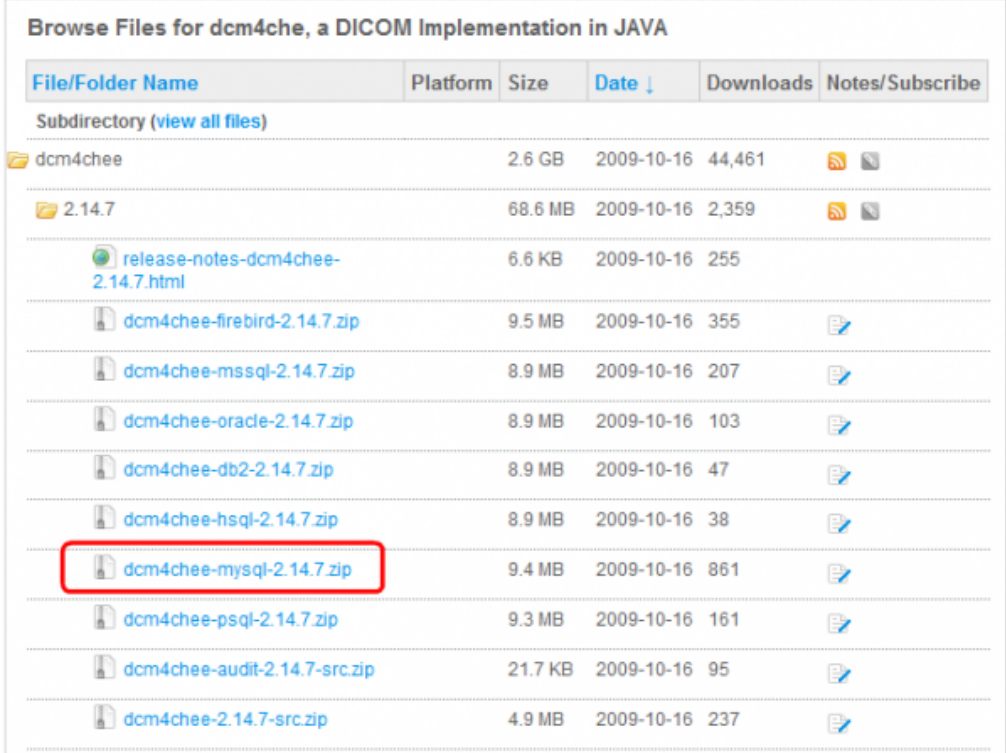

[2. Download the binary distribution of JBoss Application Server](http://sourceforge.net/projects/dcm4che/files/dcm4chee/2.14.7/dcm4chee-mysql-2.14.7.zip/download) 4.2.3.GA from their website (Do NOT download v5 as it is incompatible!)

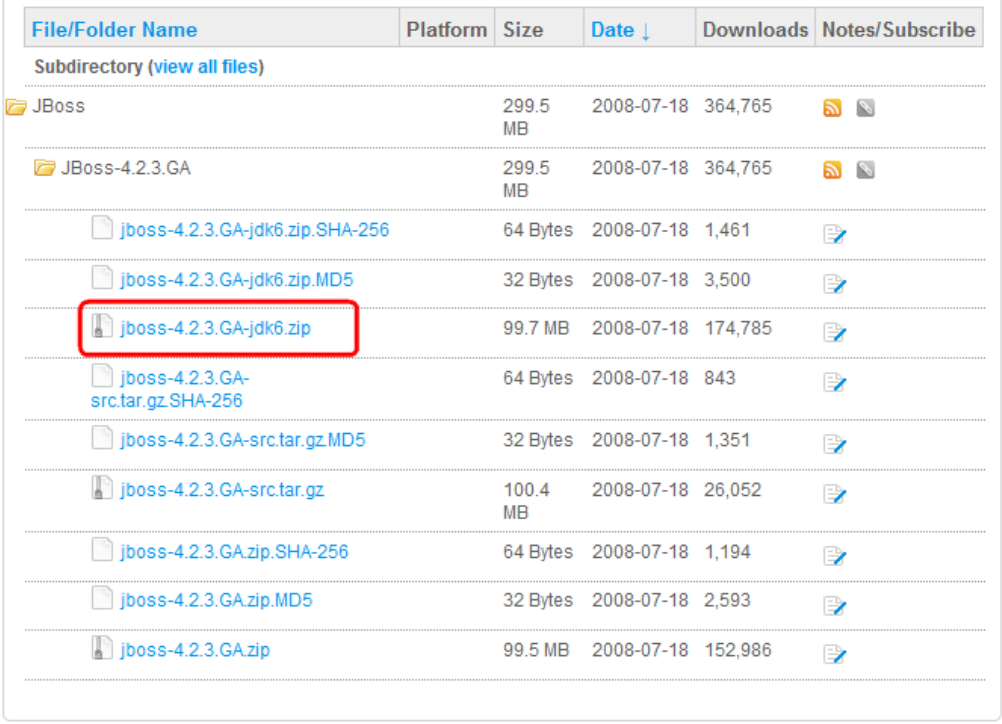

## After clicking the download button, select jboss-4.2.3.GA-jdk6 which

3. Download the latest binary distribution for MySQL from MySQL website. The current GA (Stable) version for production use is 5.1. Click on the link. Select Windows MSI installer.

## **Windows downloads** (platform notes)

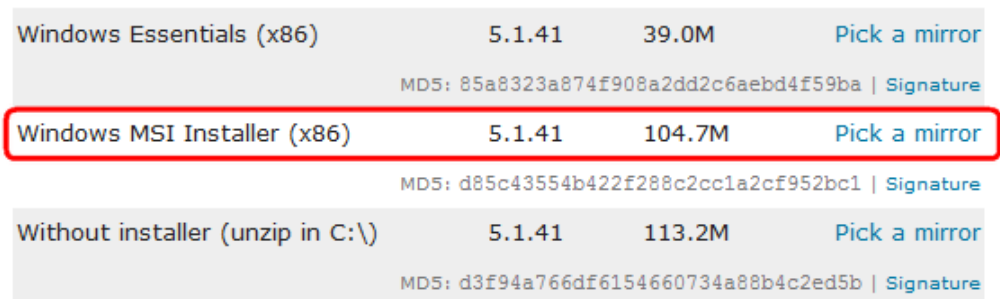

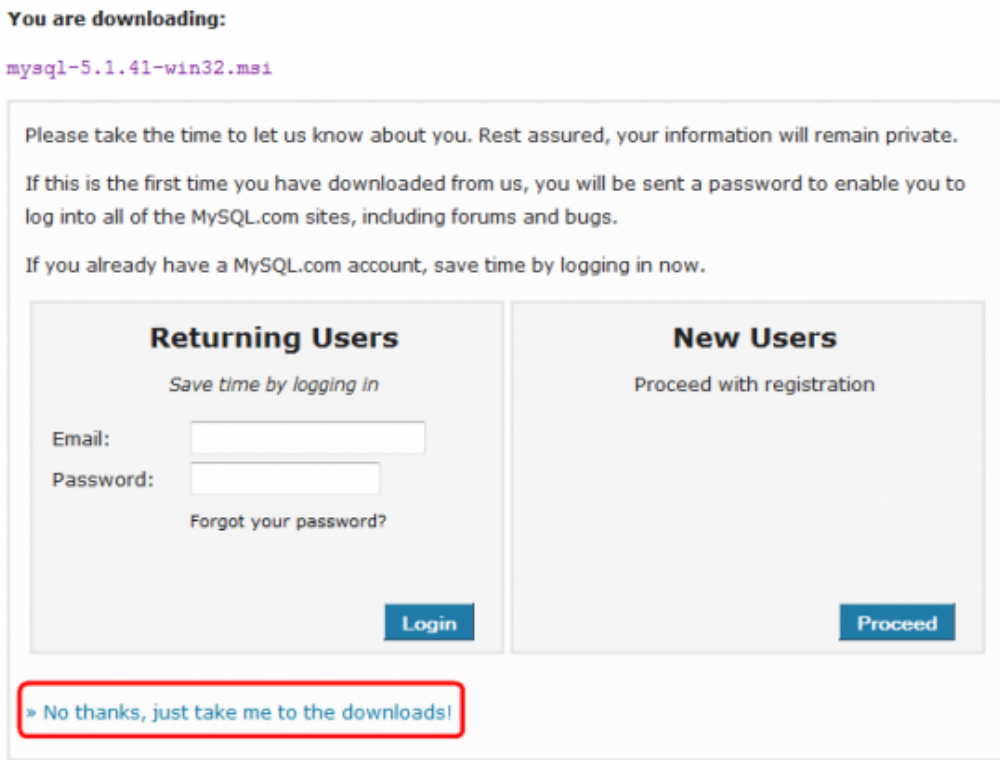

 You can register if you are interested in receiving updates or you can skip the registration process.

4. Download Java Development Kit 6 (JDK6) from Sun website. Download JDK 6 update 17 under Java SE Development Kit.

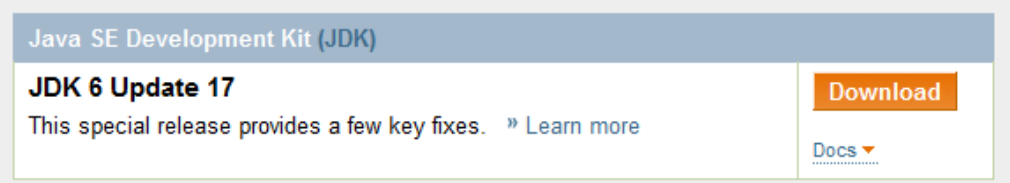

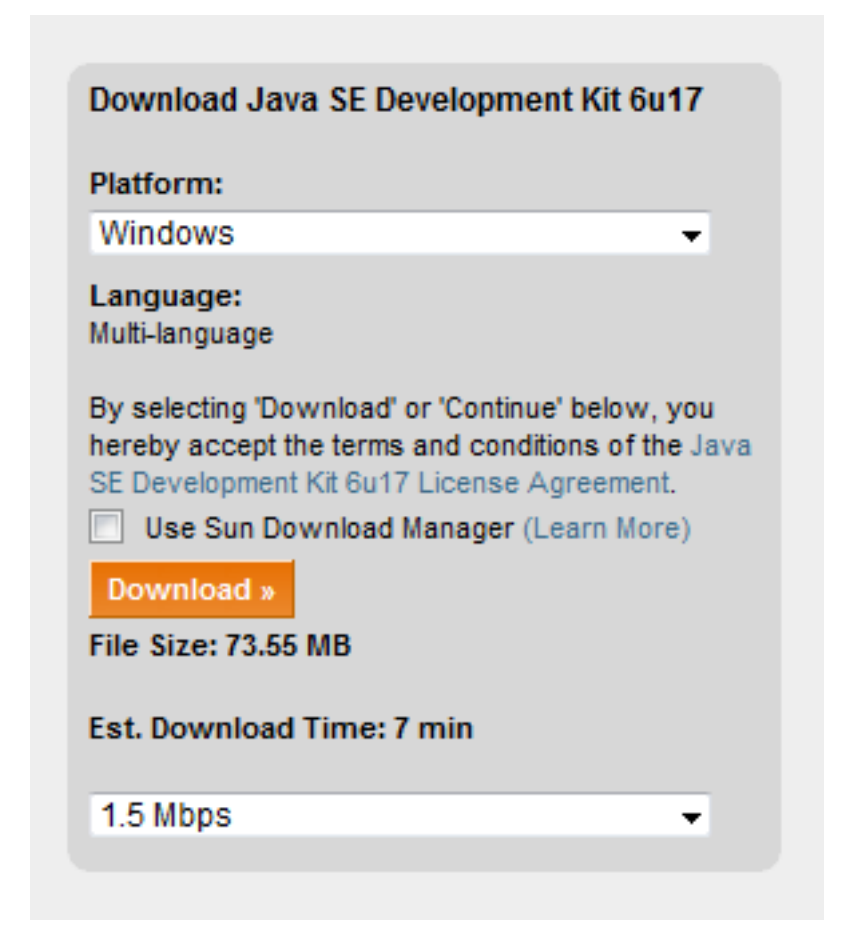

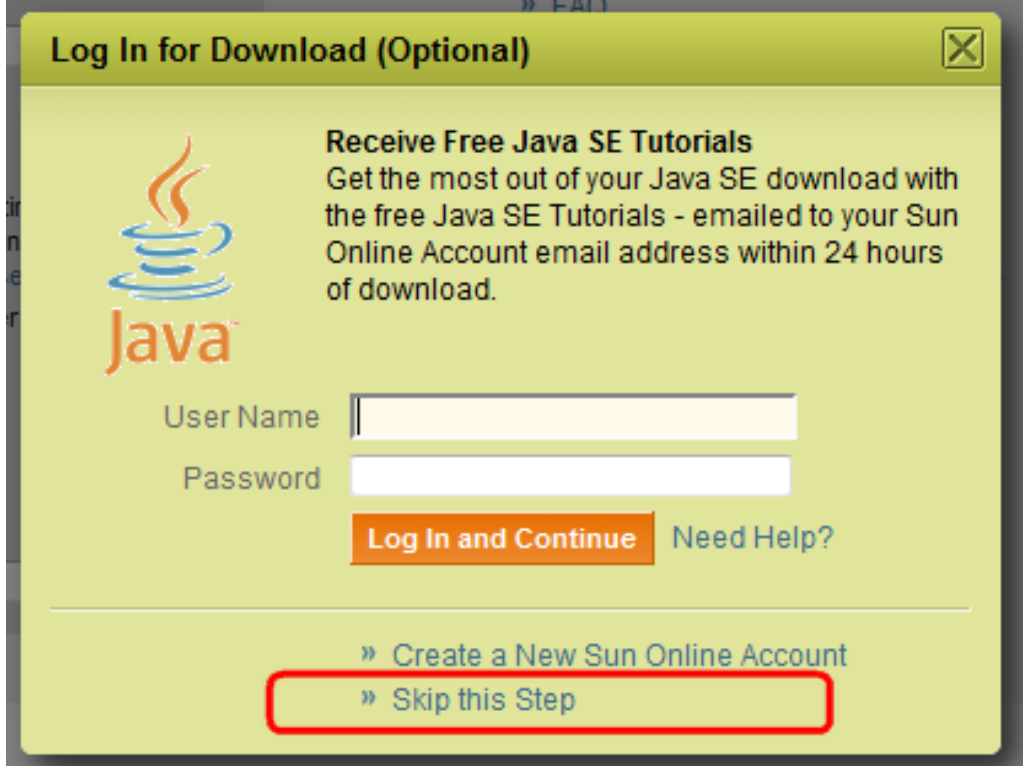

 You can register to receive latest updates or skip the registration process.

5. Download the Audit Record Repository (ARR). The ARR maintains an audit log of all transactions within the archive. This is necessary for HIPAA and IHE. (If your country does not require dcm4chee-arr-mysql-3.0.8.zip.

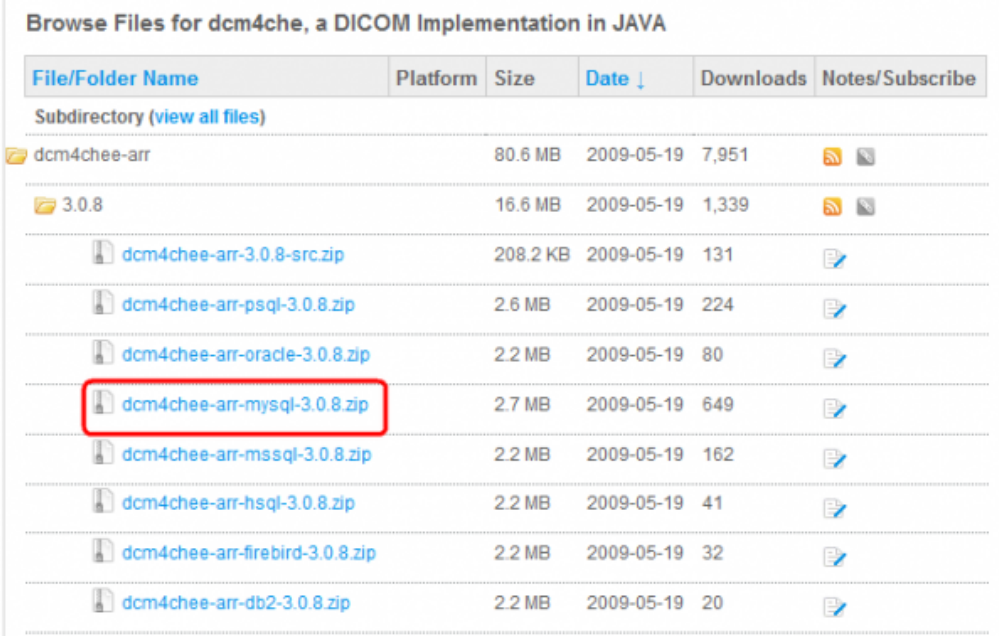

## **Installation:**

## **1. Extracting the downloaded files and setting up the directories**

Create a new folder in C:\ and rename it to apps. The directory path should look like this C:\apps

Copy jboss-4.2.3.GA-jdk6.zip, dcm4chee-mysql-2.14.7.zip and dcm4chee-arr-mysql-3.0.8.zip (if you have HIPAA or want to maintain ARR see step 5 of downloads above).

Extract all of them into separate categories. Do them one by one.

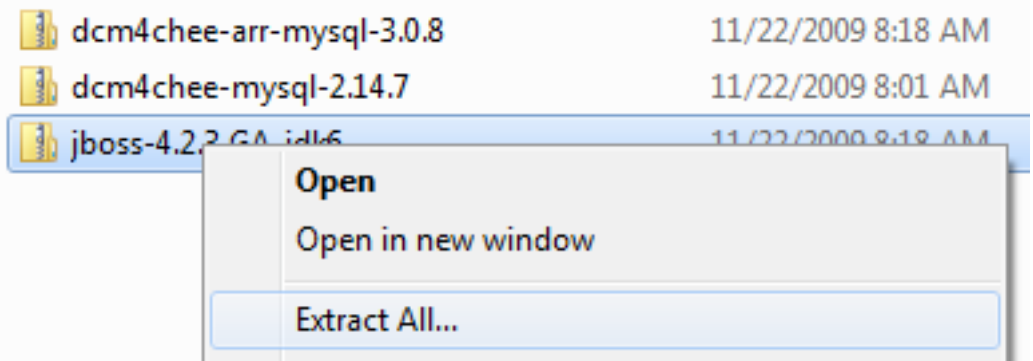

 After you finish extraction all of them, go into each folder, select the folder you see, right click>Cut or CTRL+X and hit Backspace or move to the previous directory and right click>paste or CTRL+V. Windows will complain that the same folder name exist. Click Yes to proceed. This will save us time navigating in the command prompt (avoid double directories). Do this for jboss-4.2.3.GA-jdk6.zip, dcm4chee-mysql-2.14.7.zip and dcm4chee-arr-mysql-3.0.8.zip (if you require HIPAA or want to maintain ARR see step 5 of downloads above).

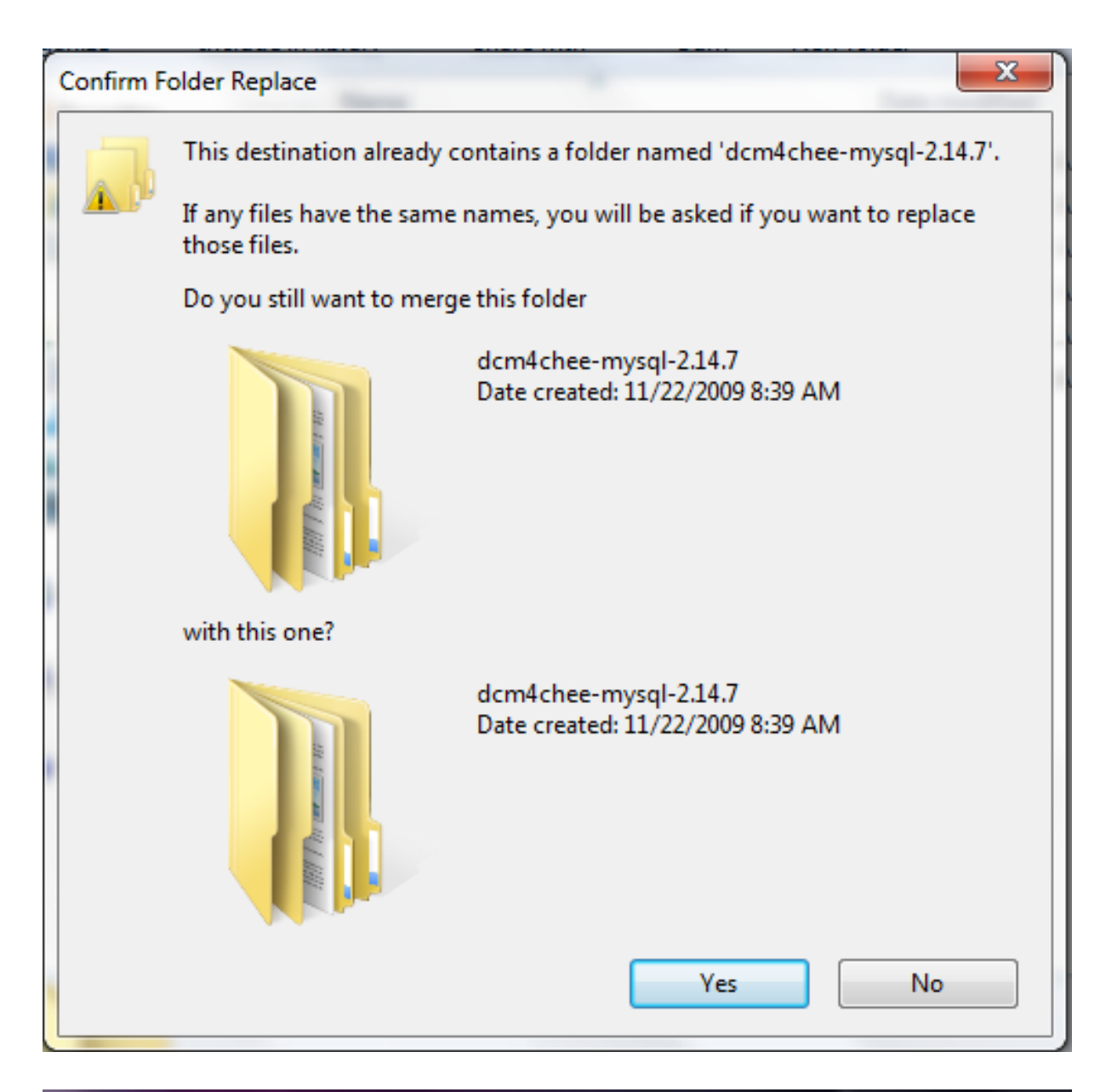

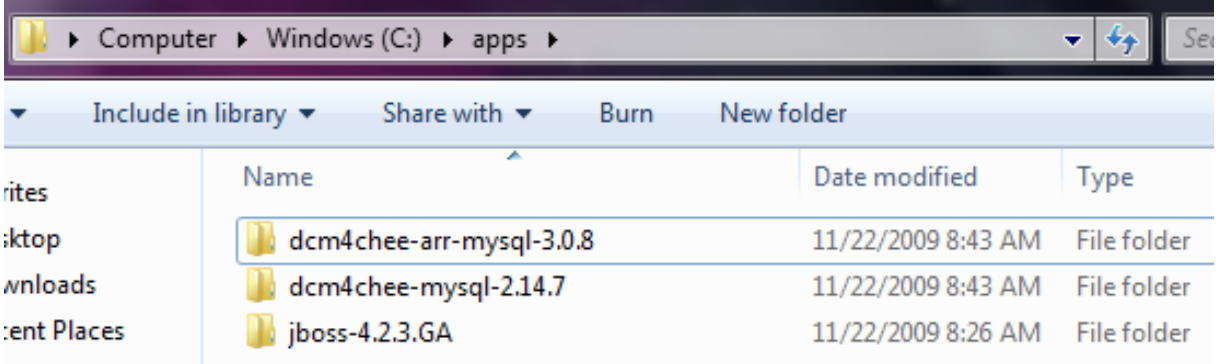

 The final folder structure should look like this **2. Copy files from JBoss to DCM4CHEE** Copy files from JBoss to dcm4chee. Dcm4chee consists of components that run within the JBoss application server platform. This step will copy the JBoss runtime files to the dcm4chee directory. Make sure that the JBoss folder name in ?C:\apps' is ?jboss-4.2.3.GA' before you continue.

Navigate to: ?C:\apps\dcm4chee-mysql-2.14.7\bin'

Type:

install\_jboss.bat c:\apps\jboss-4.2.3.GA

```
<img class="aligncenter"
src="http://www.marcilan.com/wp-content/uploads/Screen-shot-20
09-11-22-at-8.44.56-AM.png" alt="Copying dcm4chee files to
JBoss" width="550" height="279" />Array
```
## **3. Installing MySQL database and creating dcm4chee database**

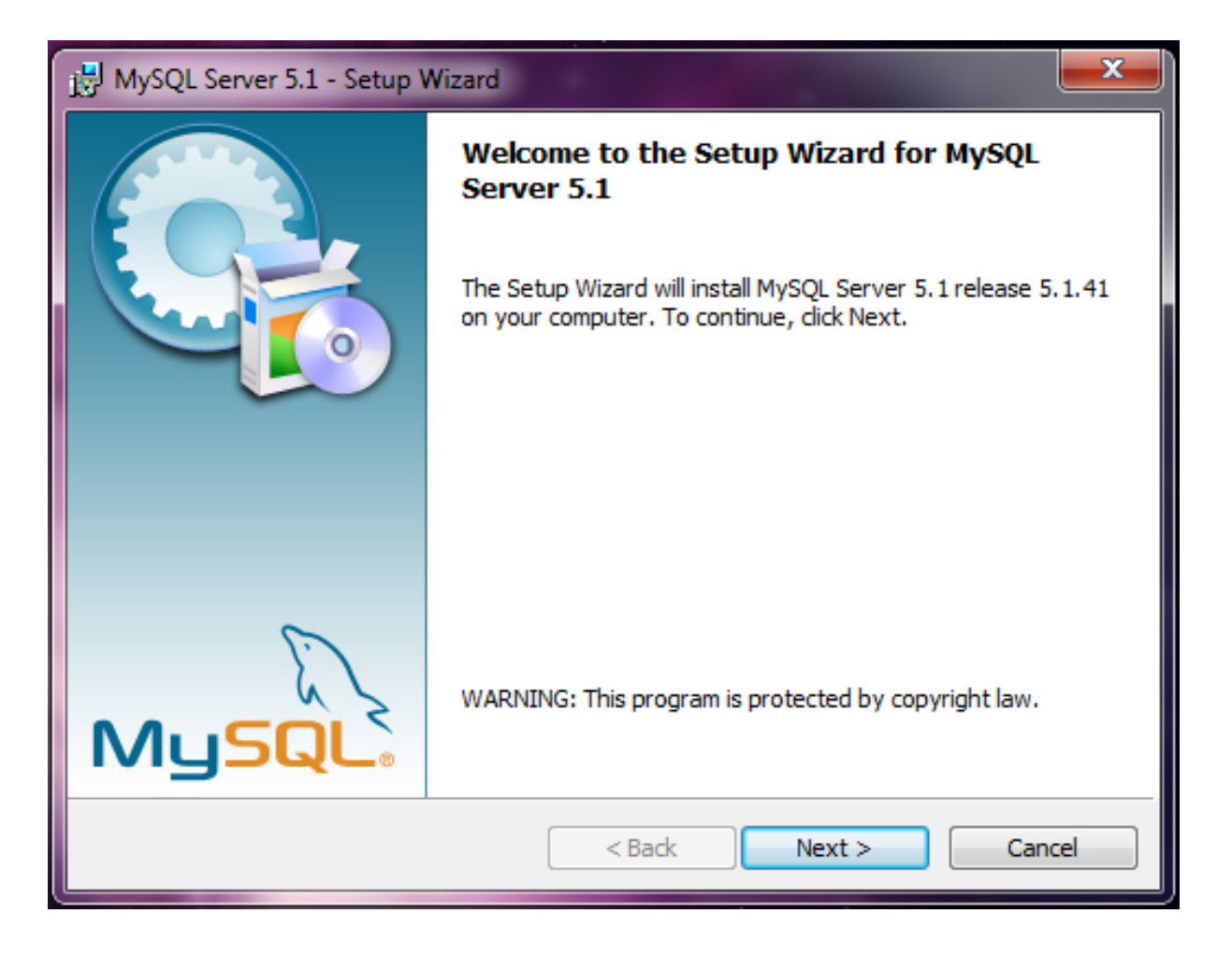

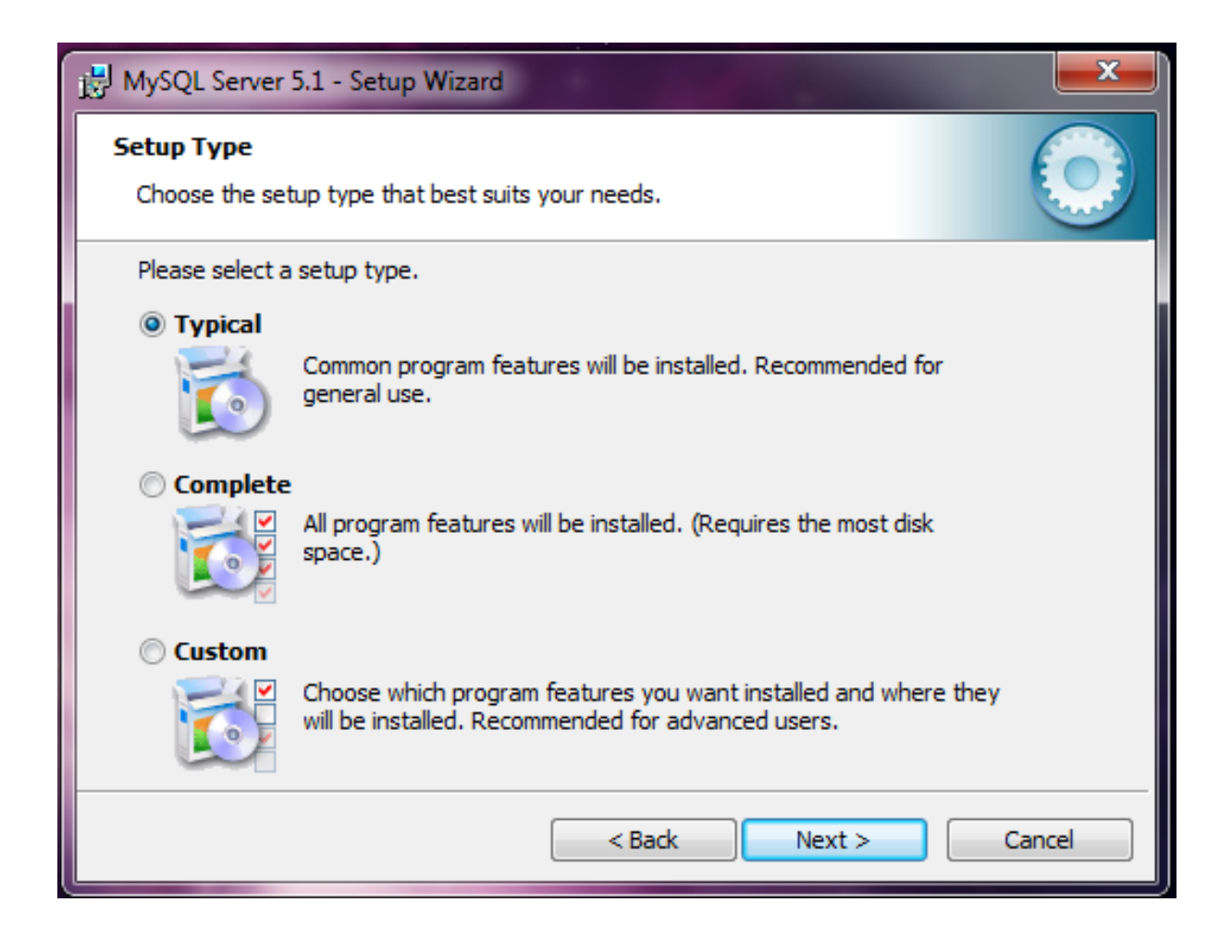

#### Page 13 of 34

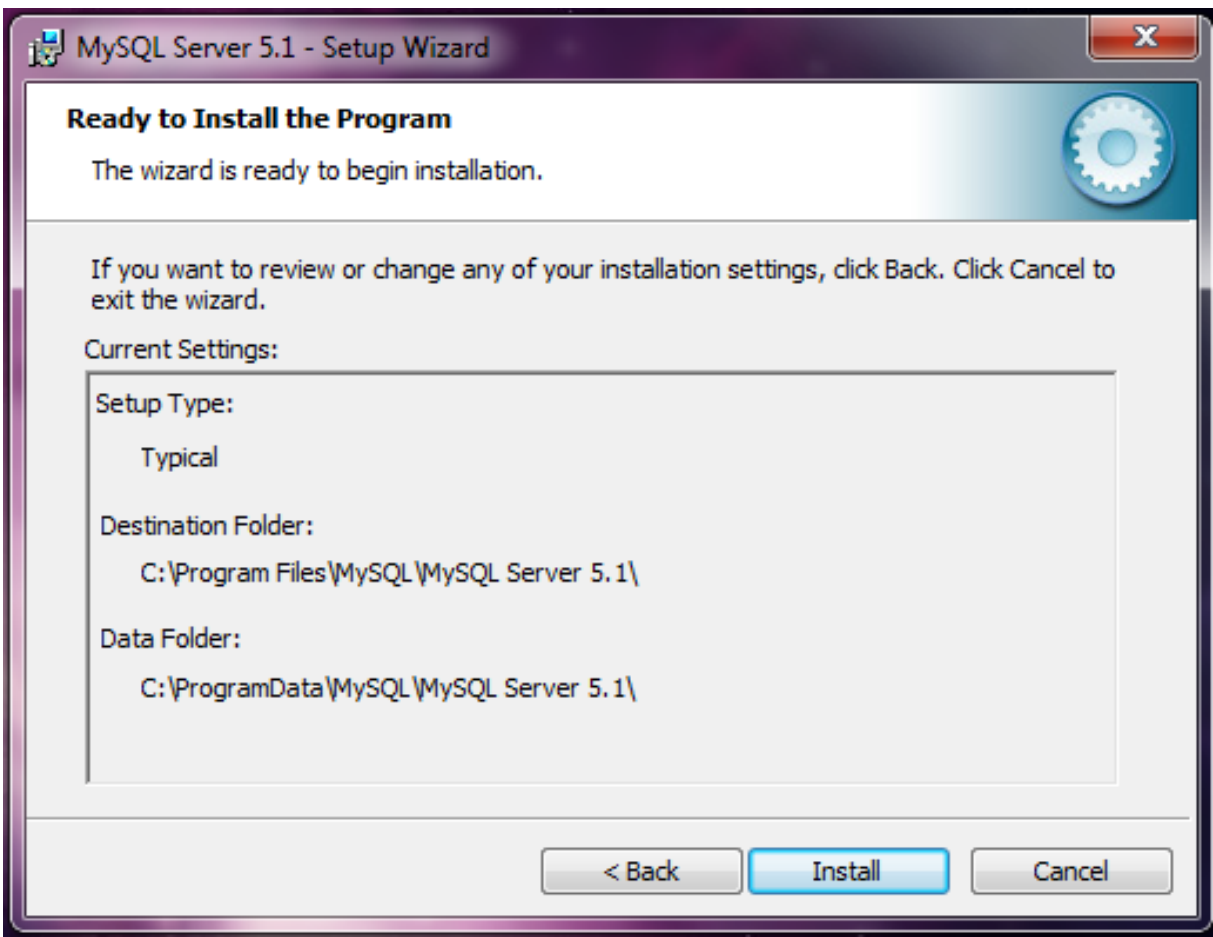

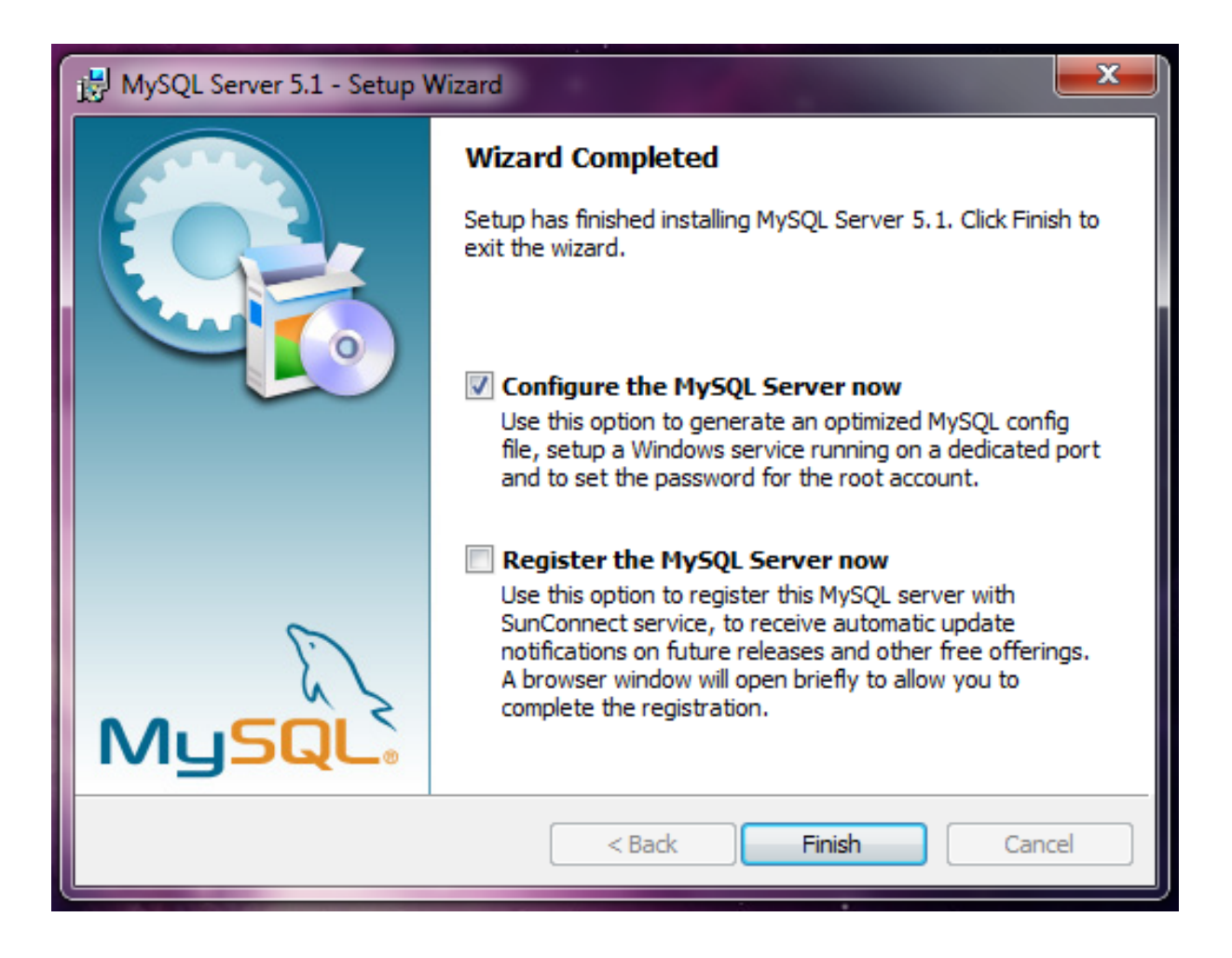

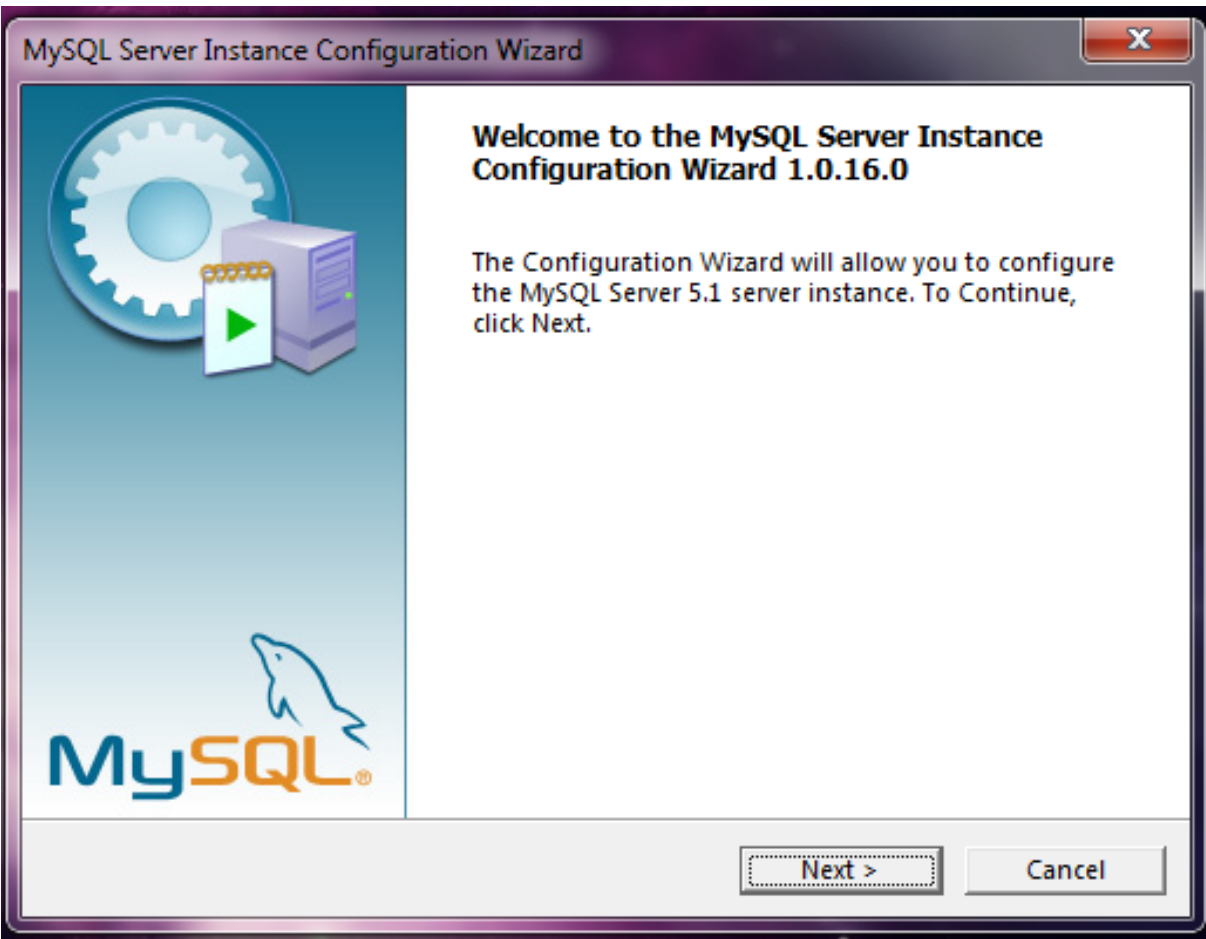

Install MySQL database and create dcm4chee database (Follow the screenshots)

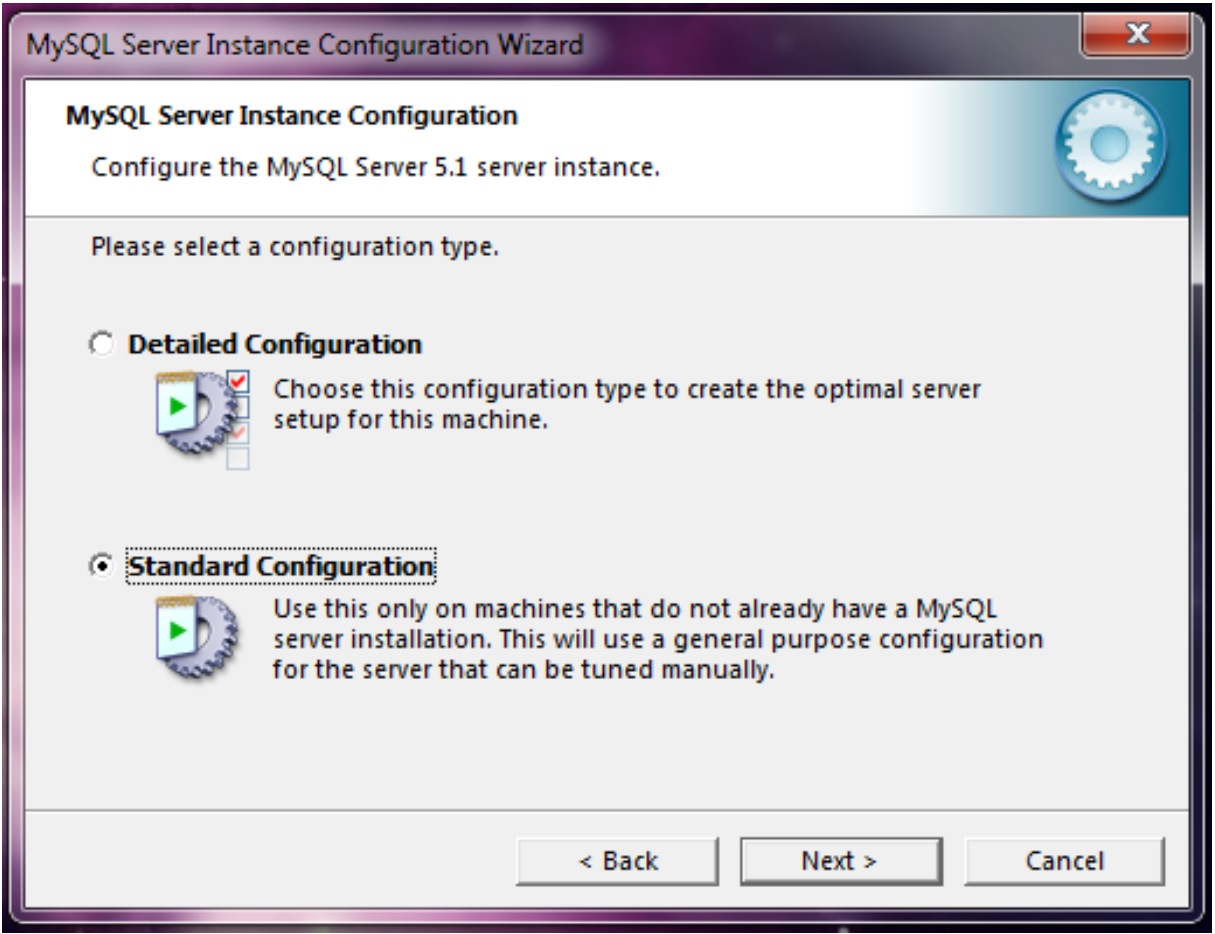

You can select Standard Configuration or Detailed Configuration. For easier setup follow the Standard or select Detailed if you know what you are doing.

 Check Install As Windows Service. This will allow MySQL to start automatically when Windows starts. Check also Include Bin Directory in Windows Path.

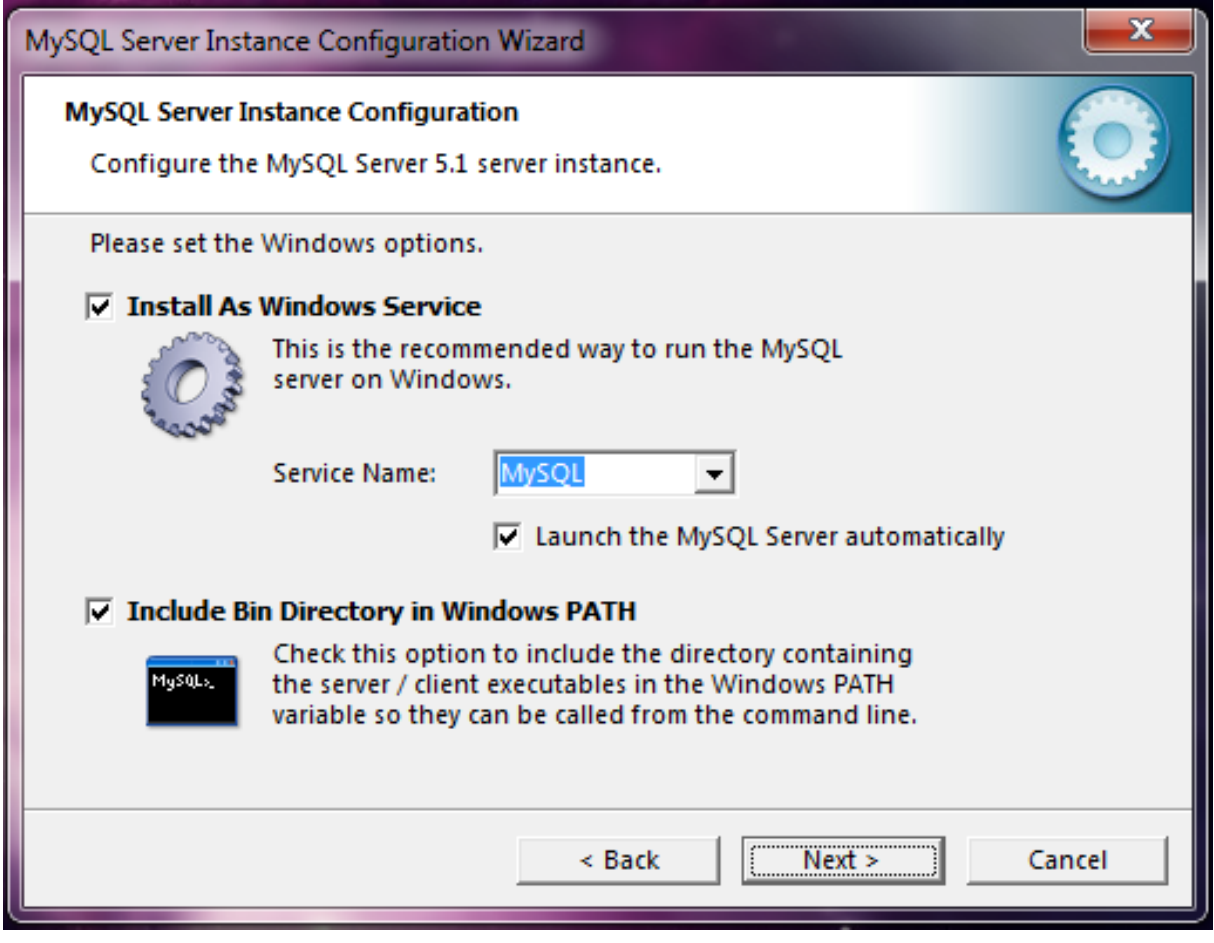

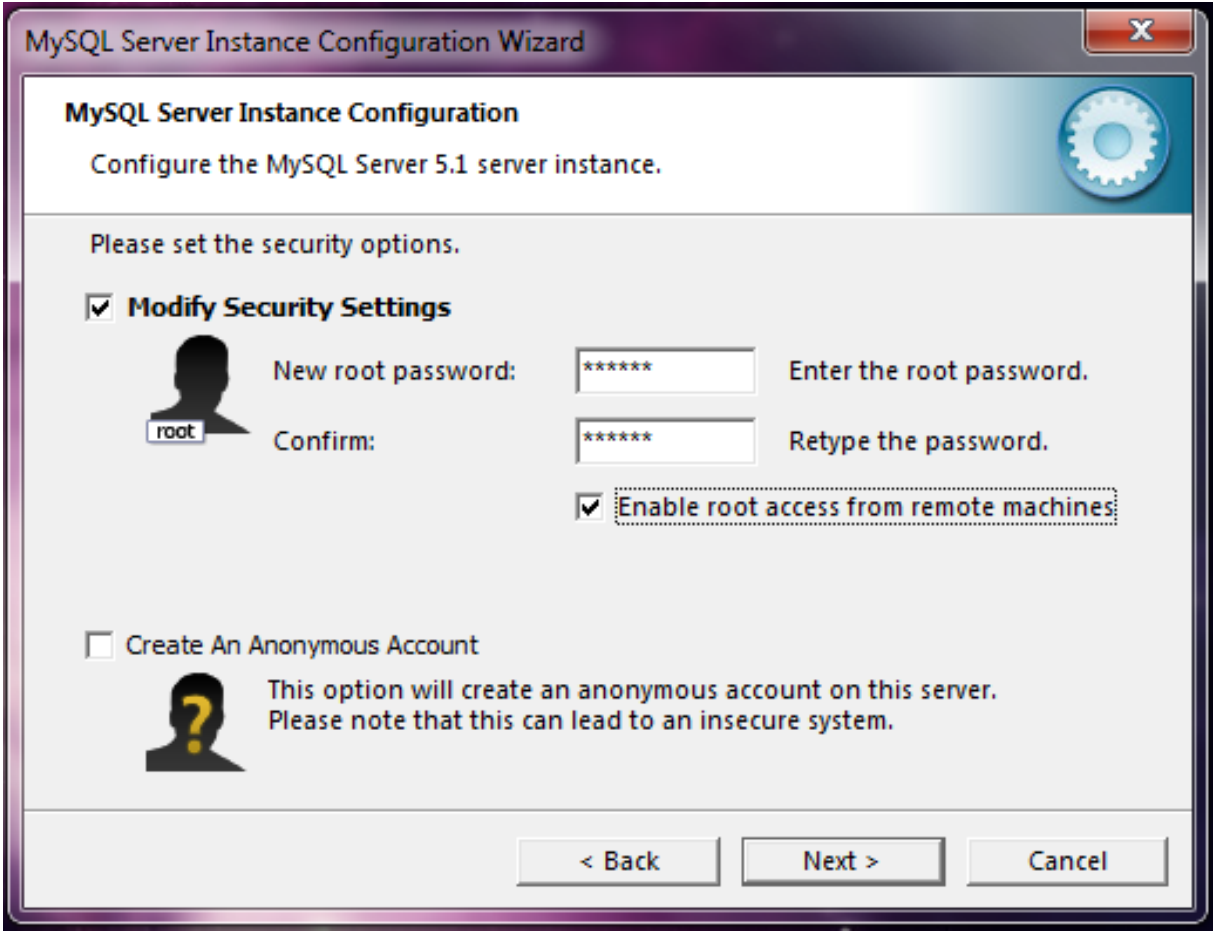

 Put your root (administrator) password. Save this in a secure place! If you check Enable root access from remote machines, it will allow your IT admin or PACS admin to access the database remotely.

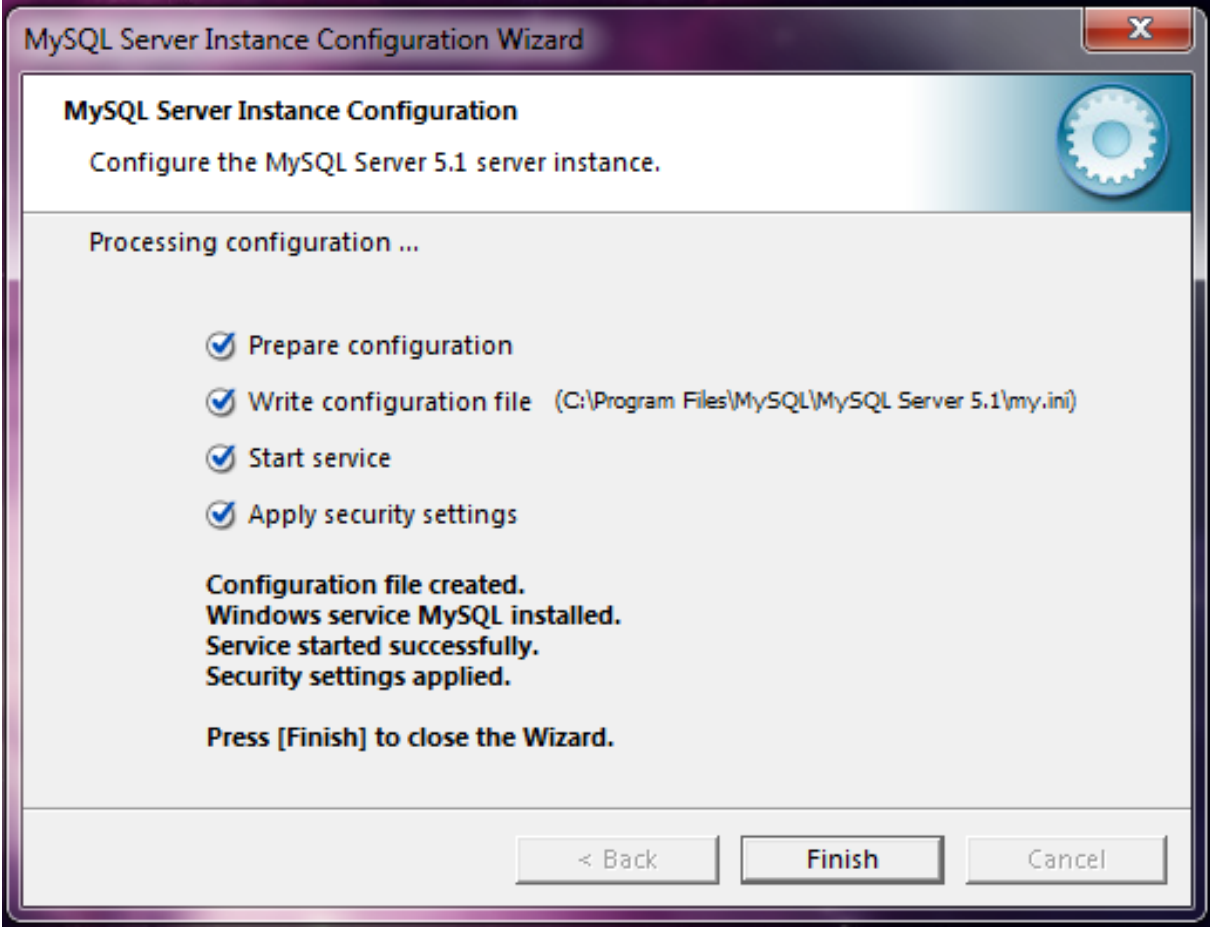

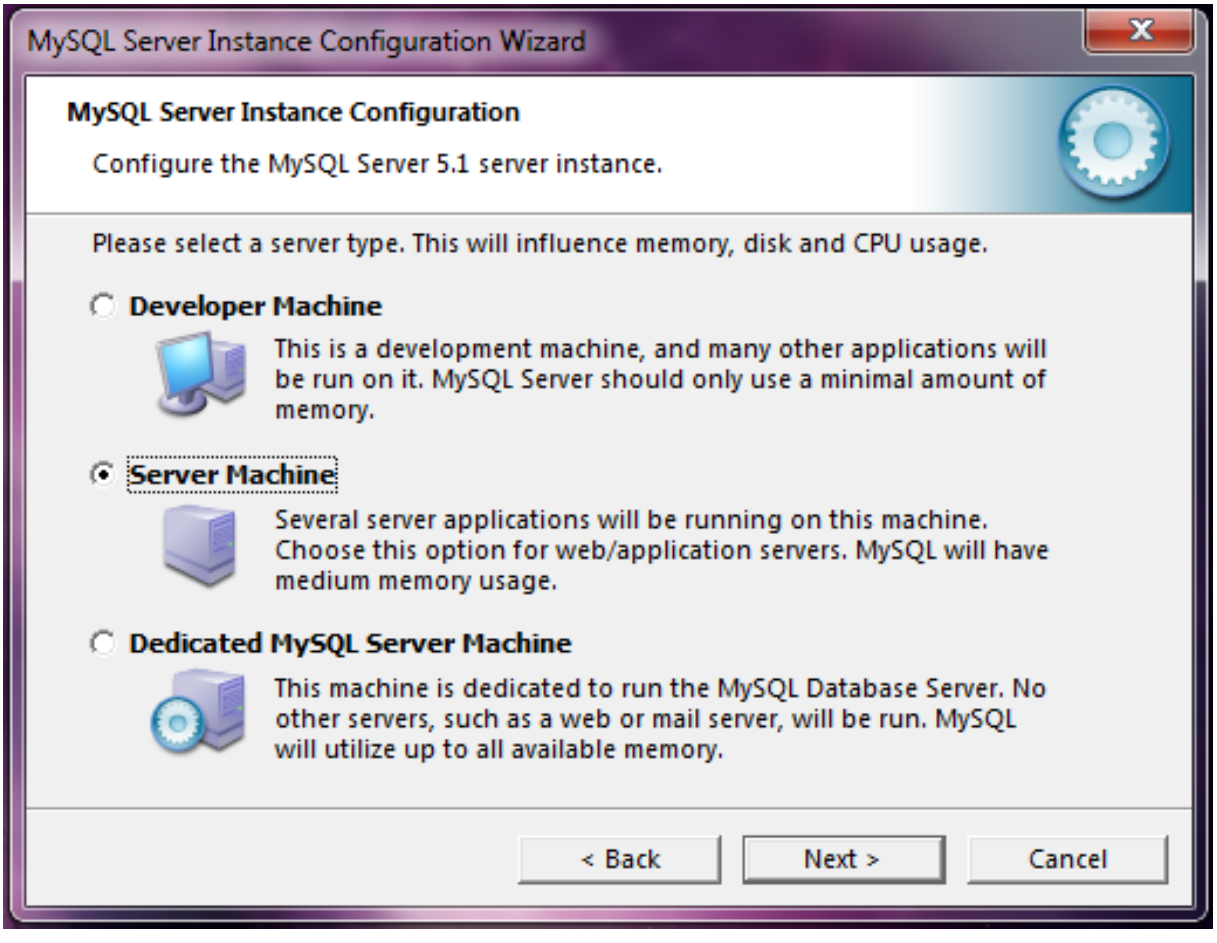

 If you decide to go for Detailed Configuration. You will get the following screens. (Skip if you followed the Standard Configuration)

Since we will be running JBoss server and MySQL, we select: Server Machine

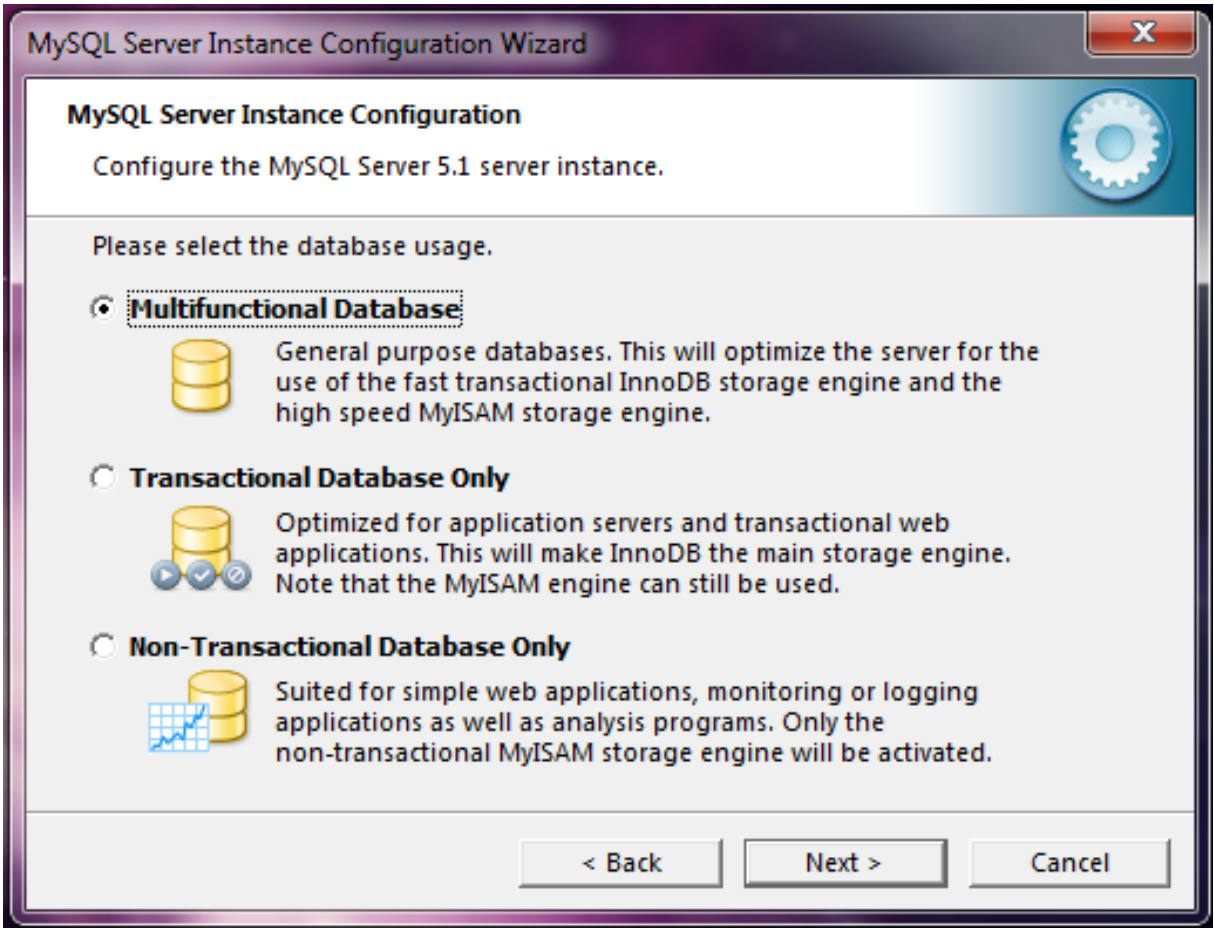

#### Page 27 of 34

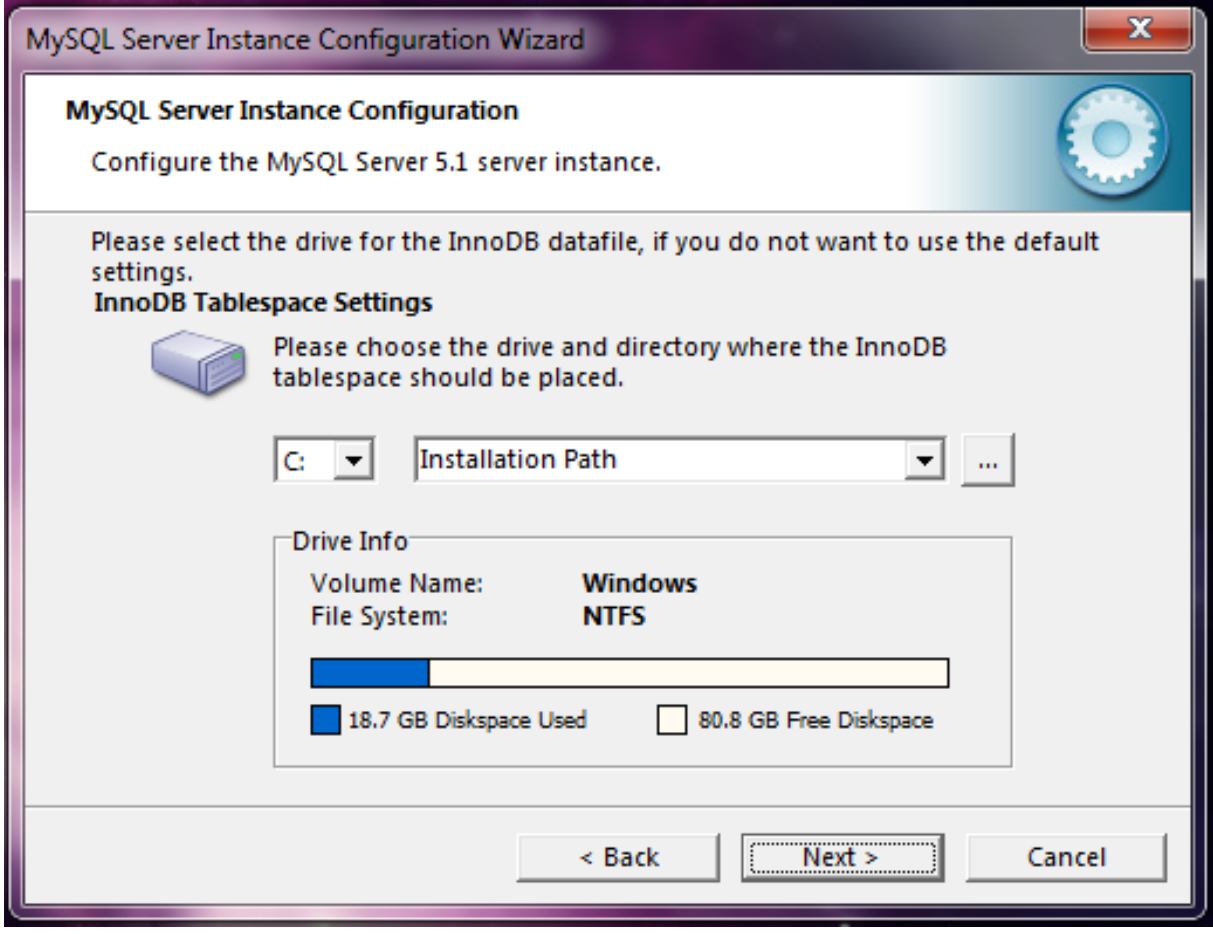

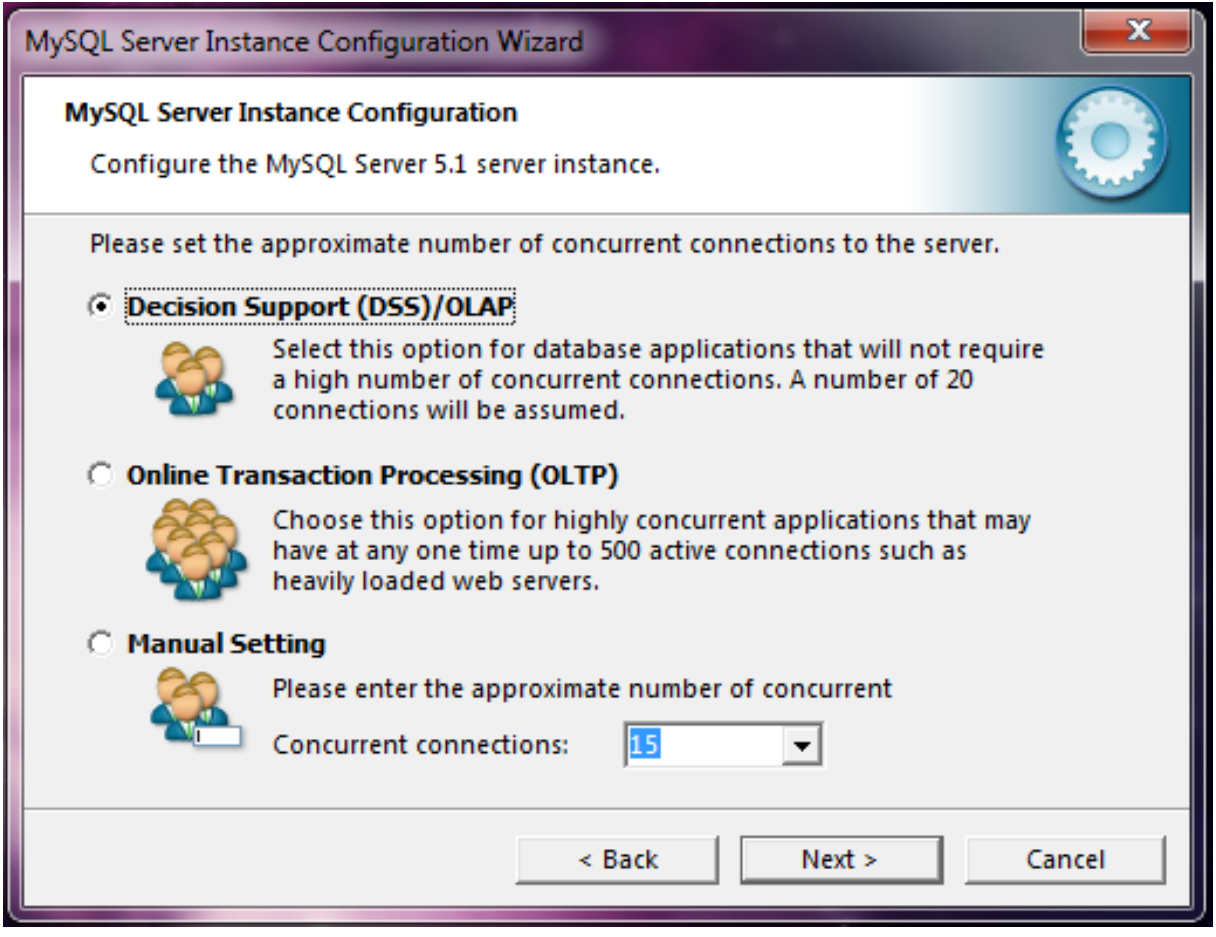

Select the option based on your concurrent number of users

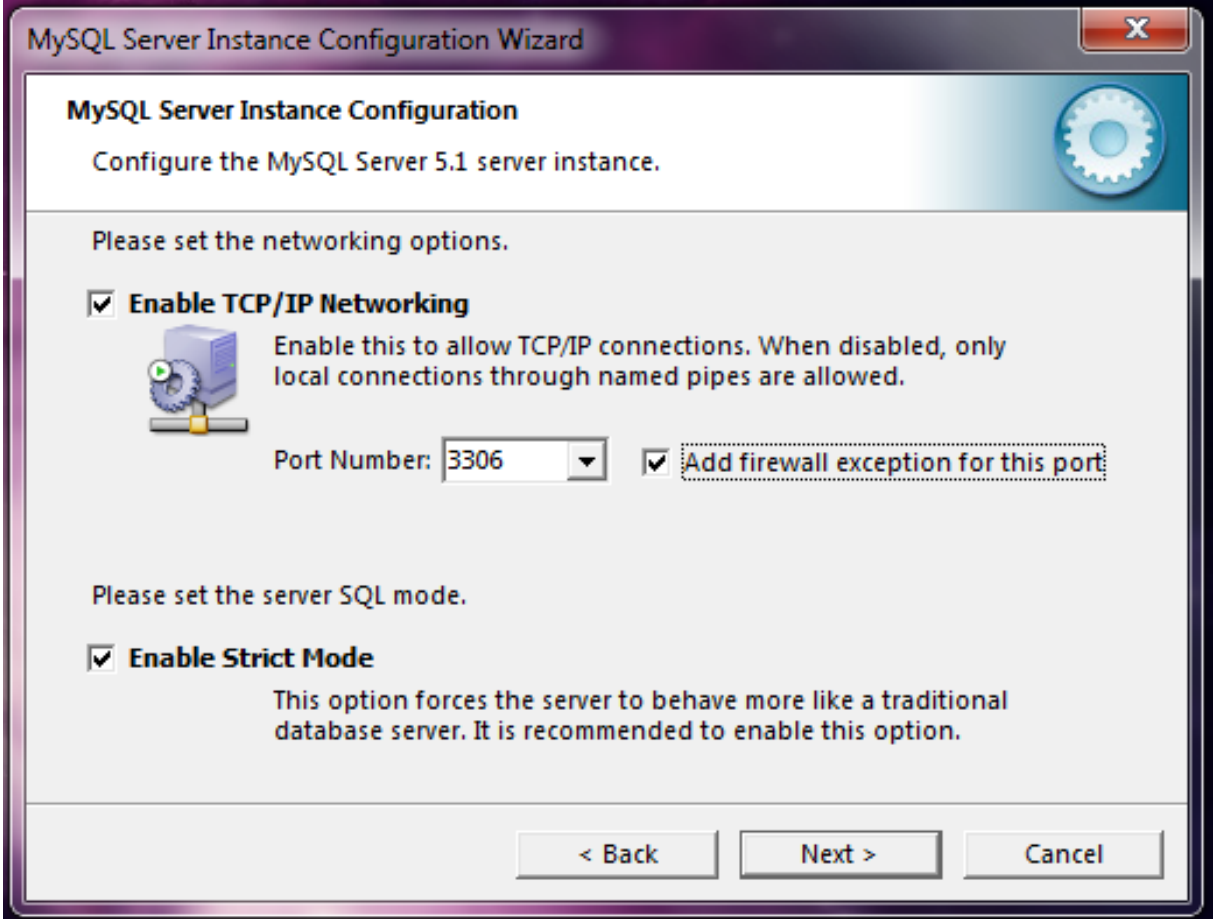

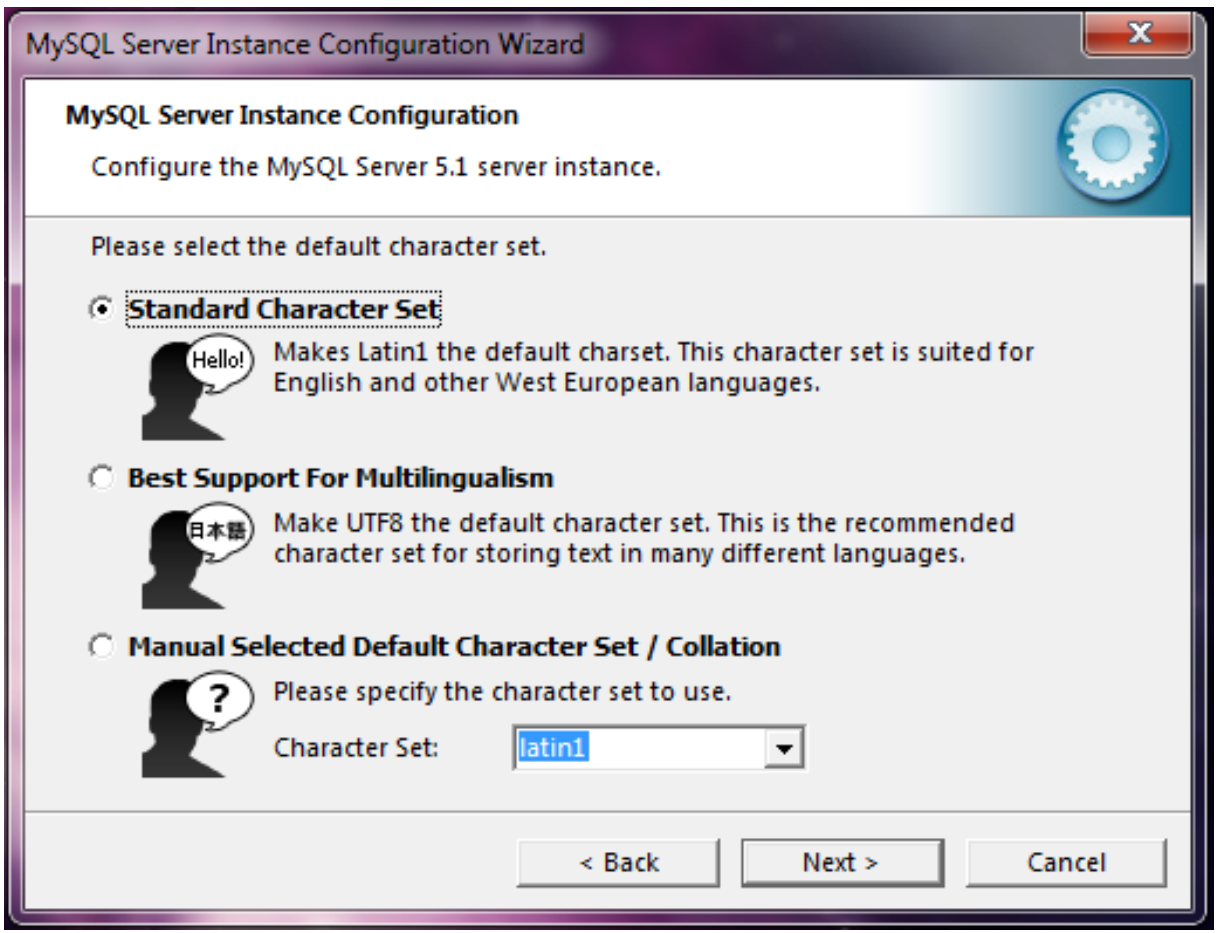

 If you are going to use non-latin characters like: Japanese, Chinese, Farsi...etc, select Best support for multilingualism otherwise select Standard Character set.

The rest is the same as in Standard installation.

Now we need to create a database for dcm4chee. To do so we initiate the pacsdb database instance using dcm4chee-mysql-2.14.7/sql/create.mysql

Go to command prompt and type:

mysql -uroot -p

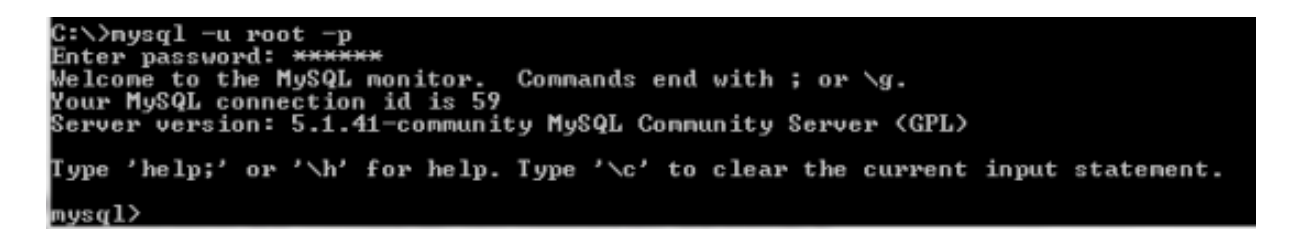

Input your MySQL root password. Now you will get: mysql>

Type the following line by line including the ; at the end and press Enter key at the end of each line.

```
create database pacsdb;Arraygrant all on pacsdb.* to
'pacs'@'localhost' identified by 'pacs';Array\qArrayArrayThen
type:Arraymysql -upacs -ppacs pacsdb <
c:/apps/dcm4chee-mysql-2.14.7/sql/create.mysql
```
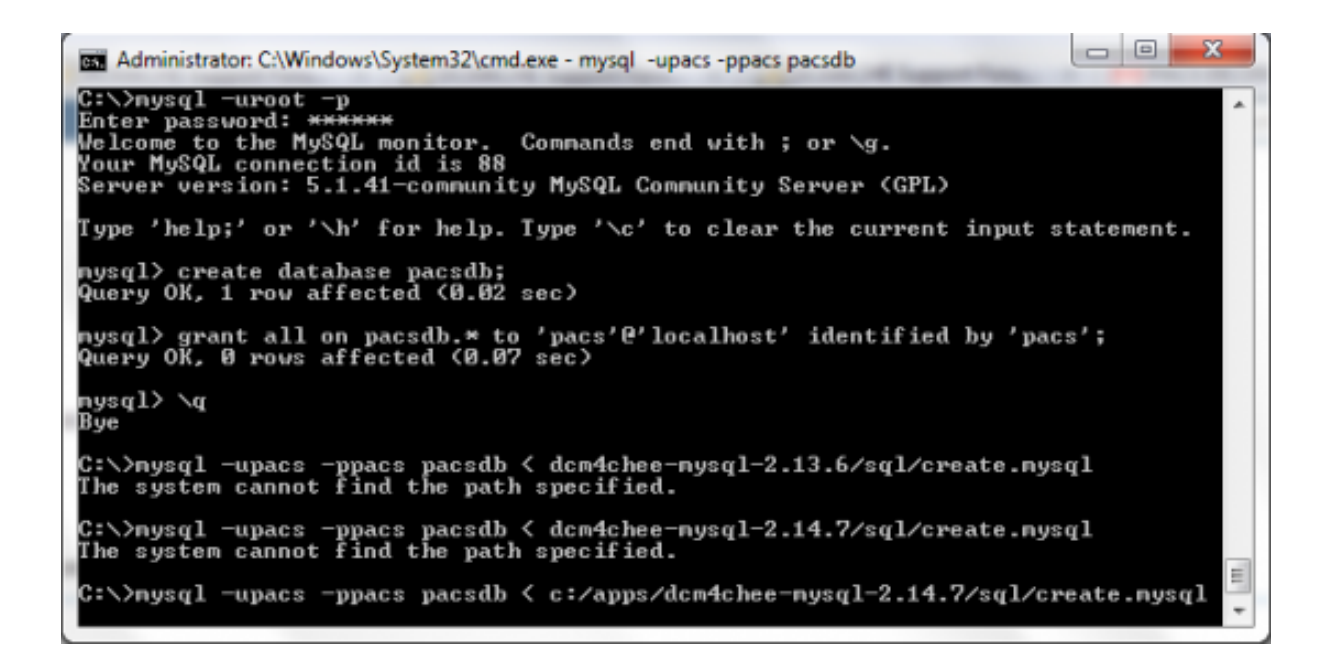

 For more information, refer to dcm4chee MySQL database setup here**4. Deploy the Audit Record Repository (ARR)**

Execute the command install\_arr.bat in the command prompt in t[he bi](http://www.dcm4che.org/confluence/display/ee2/MySQL)n directory of dcm4chee and include the path to dcm4chee-arr-3.0.8 as seen in the screenshot.

```
<img class="aligncenter size-full wp-image-2776"
src="http://www.marcilan.com/wp-content/uploads/Screen-shot-20
09-11-22-at-8.47.57-AM1.png" alt="Deploying dcm4chee auditory
records repository" width="550" height="40" />Array
```
## **5. Installing Java Development Kit and Setting up the environment variable for JAVA\_HOME to JDK location**

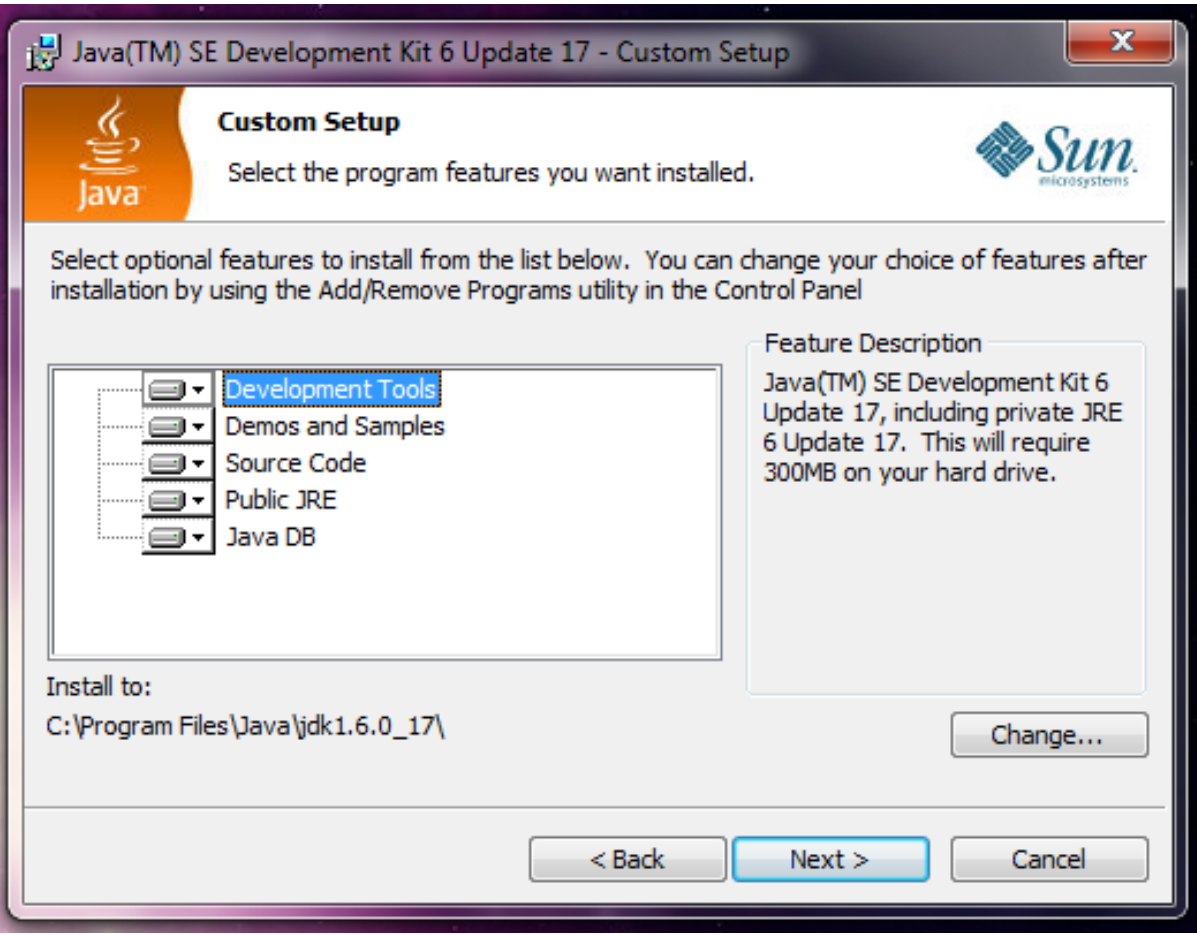

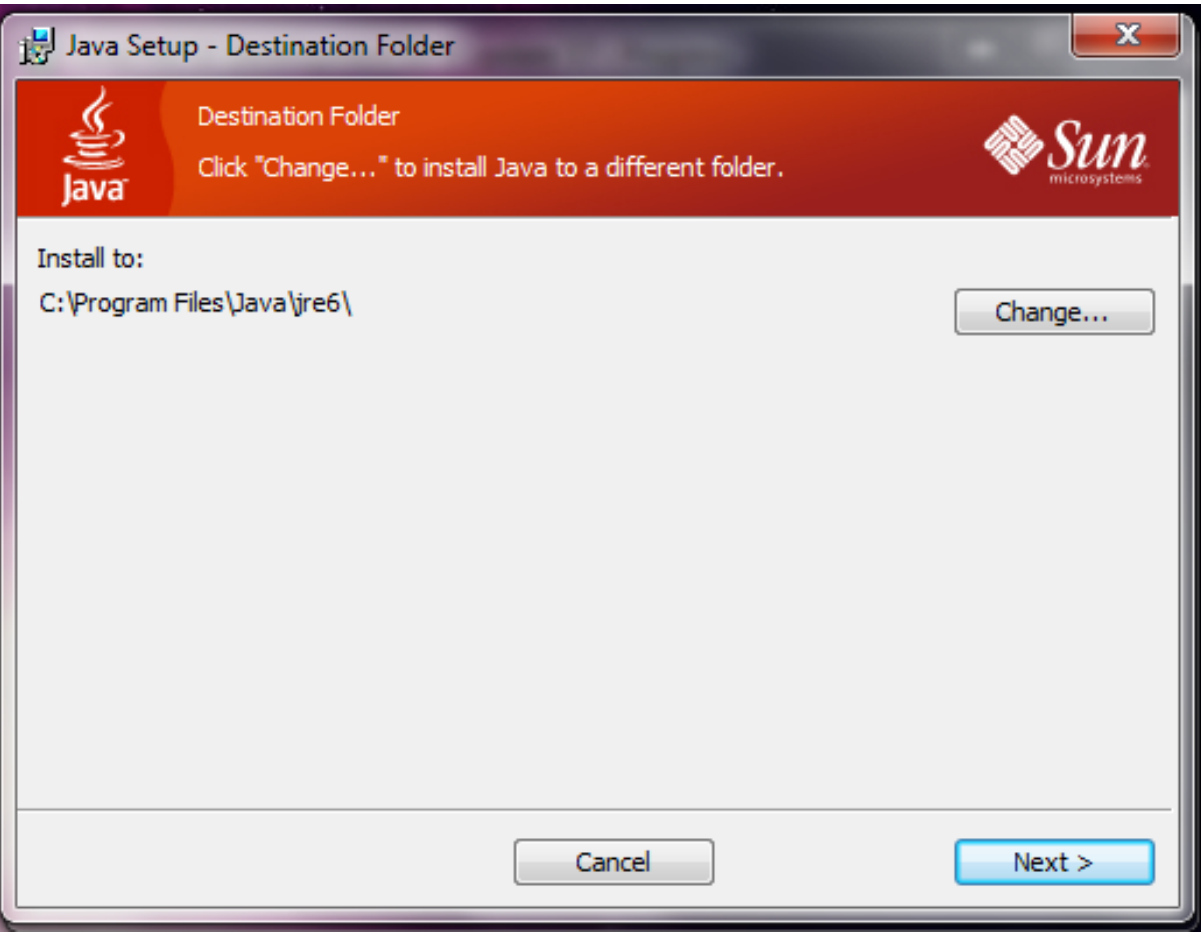

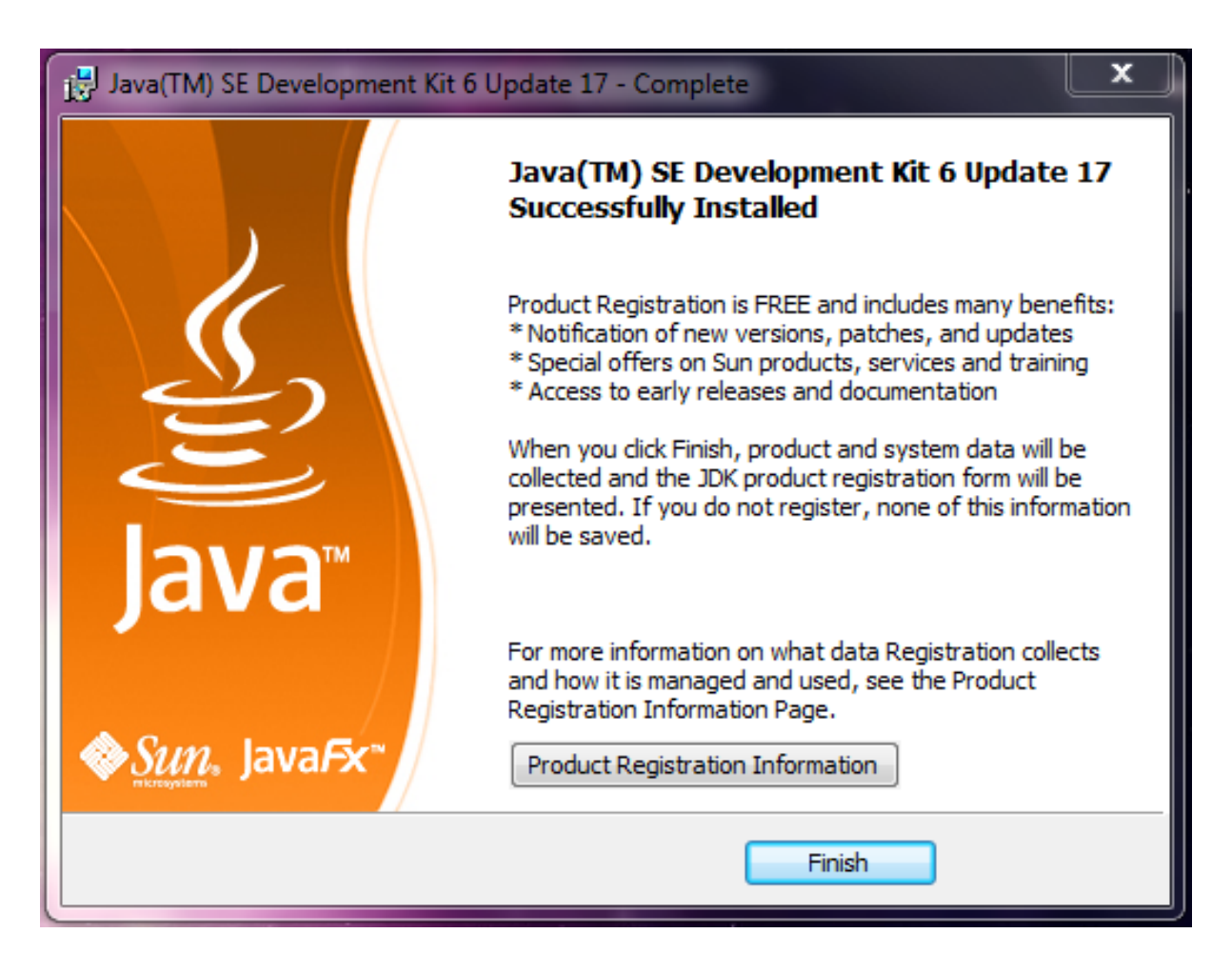

To set up the environment variable to JDK location, right click on my computer>Properties>Advanced System Settings> Environment Variables

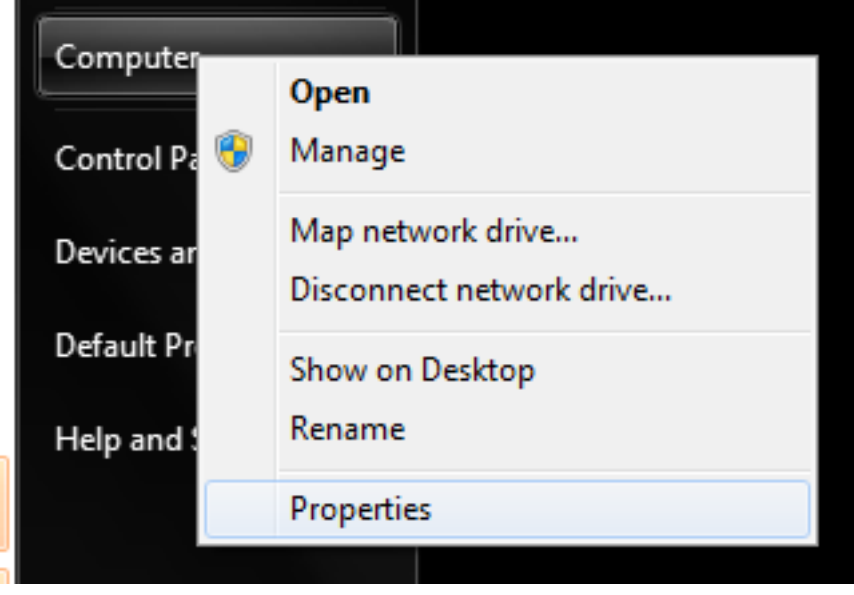

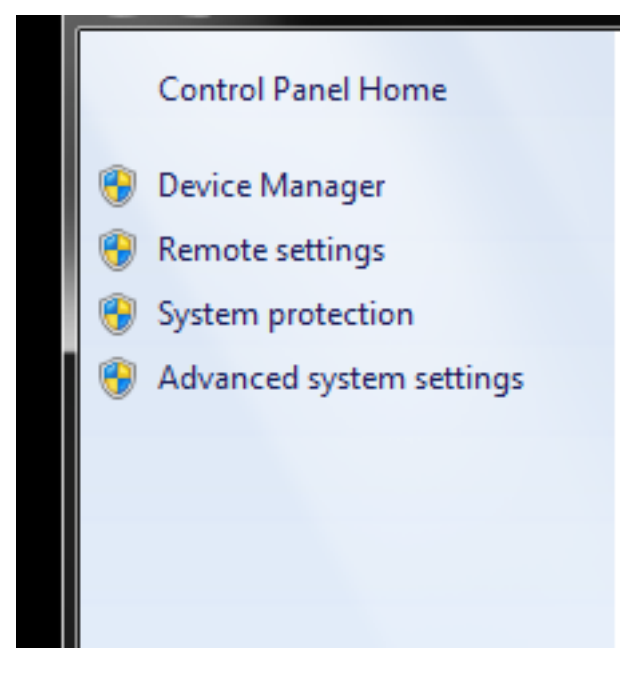

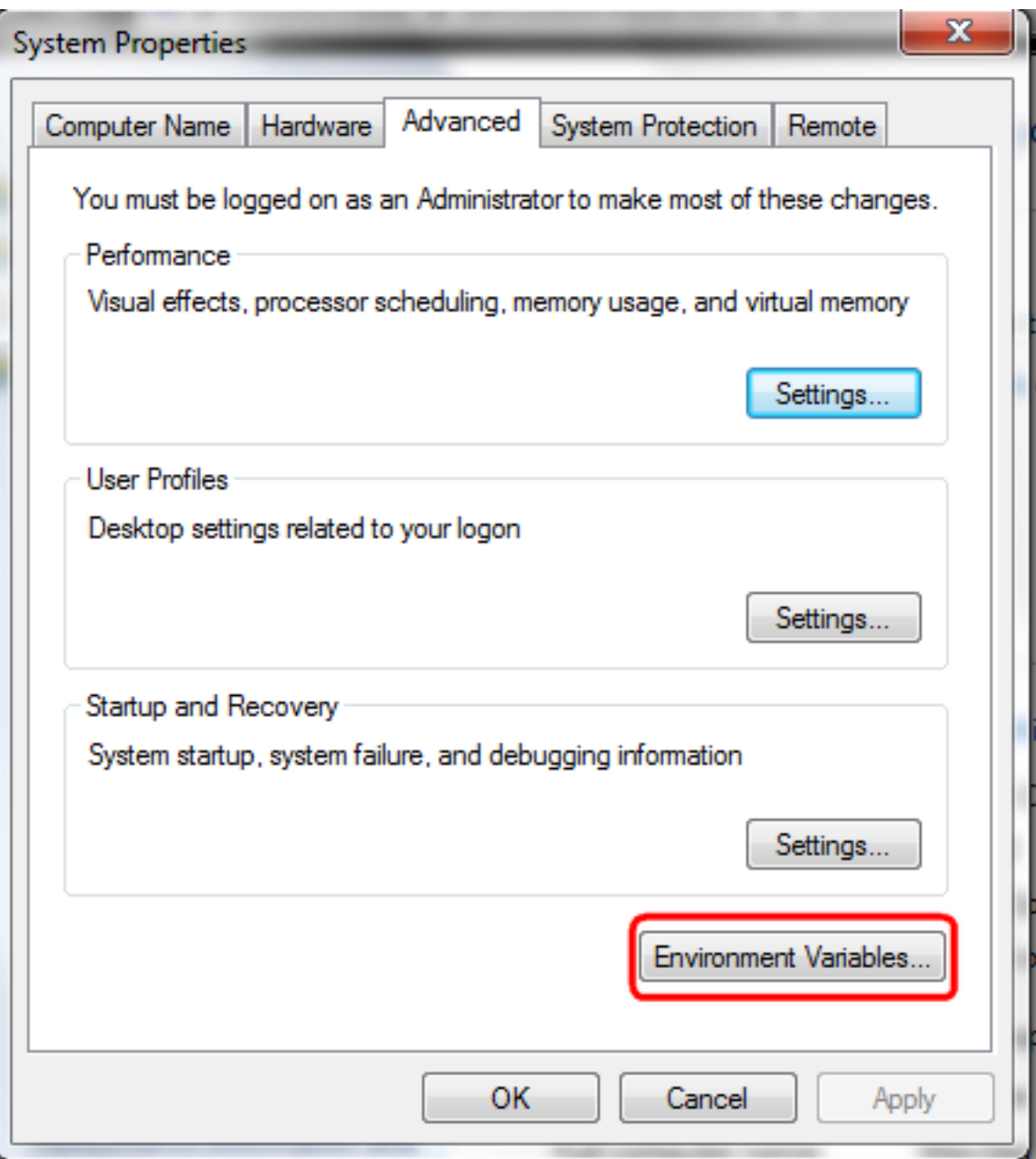

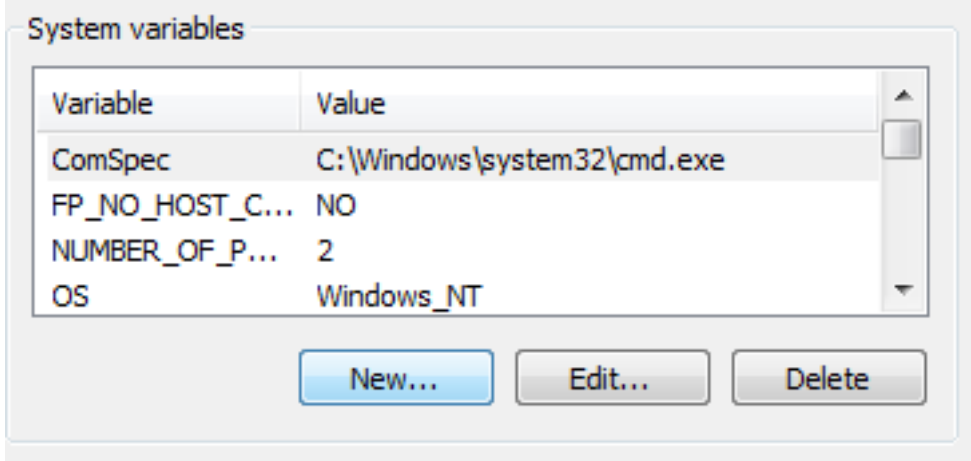

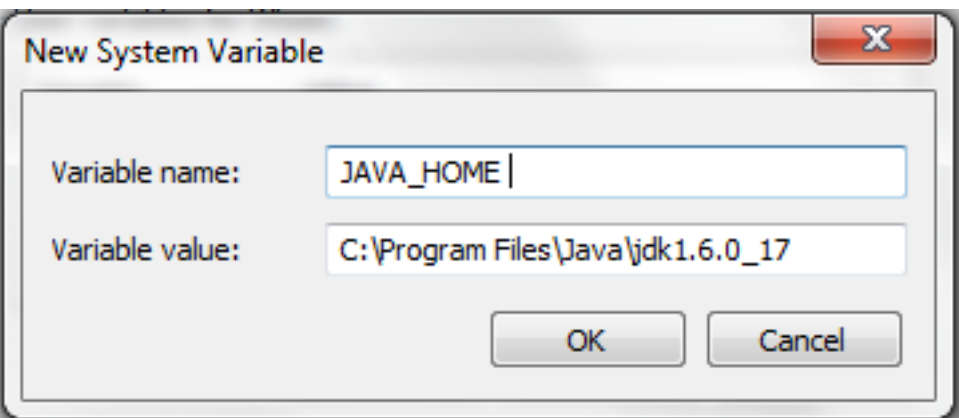

 Here we are referring to the installed version of JDK 6 update 17. If you are using a different version go and check your program files under Java.

Click Ok. Now Reboot your Windows for changes (Environment variables) to take effect.

# **6. Launching DCM4CHEE**

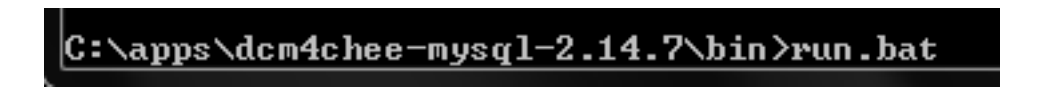

We are ready to test all the work we did previously. Go to command prompt again and navigate to dcm4chee-mysql-2.14.7/bin then execute run.bat Allow access for Java through Windows Firewall

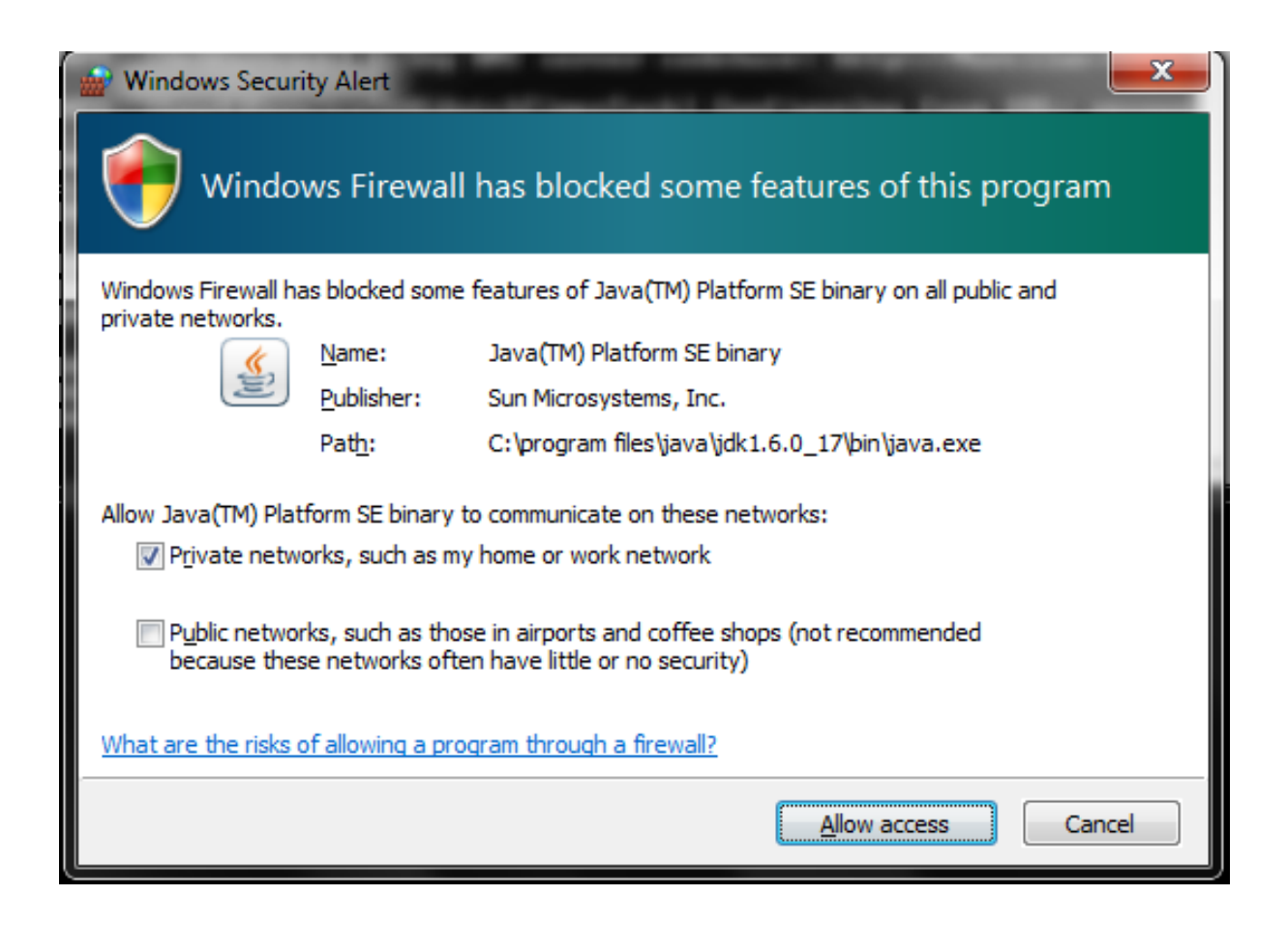

 In the command prompt you will notice lines moving up quickly. (It might take a minute or two to finish loading). You shouldn't see any errors like access denied or couldn't create connection. Otherwise, something has gone wrong from the previous

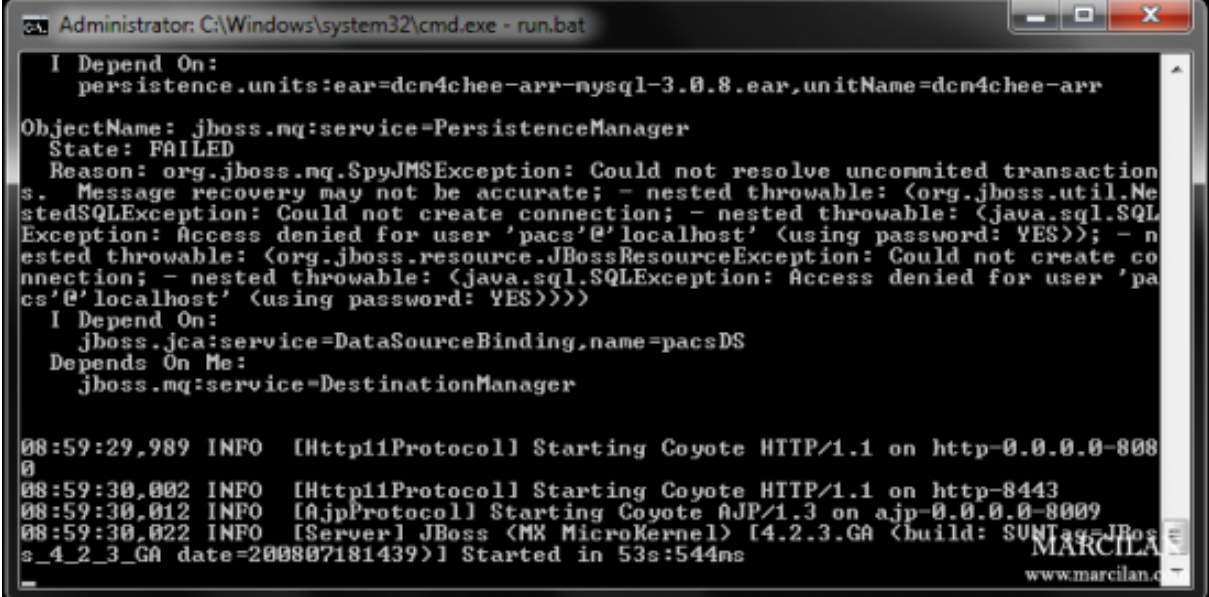

If everything is right you will see a window similar to this:

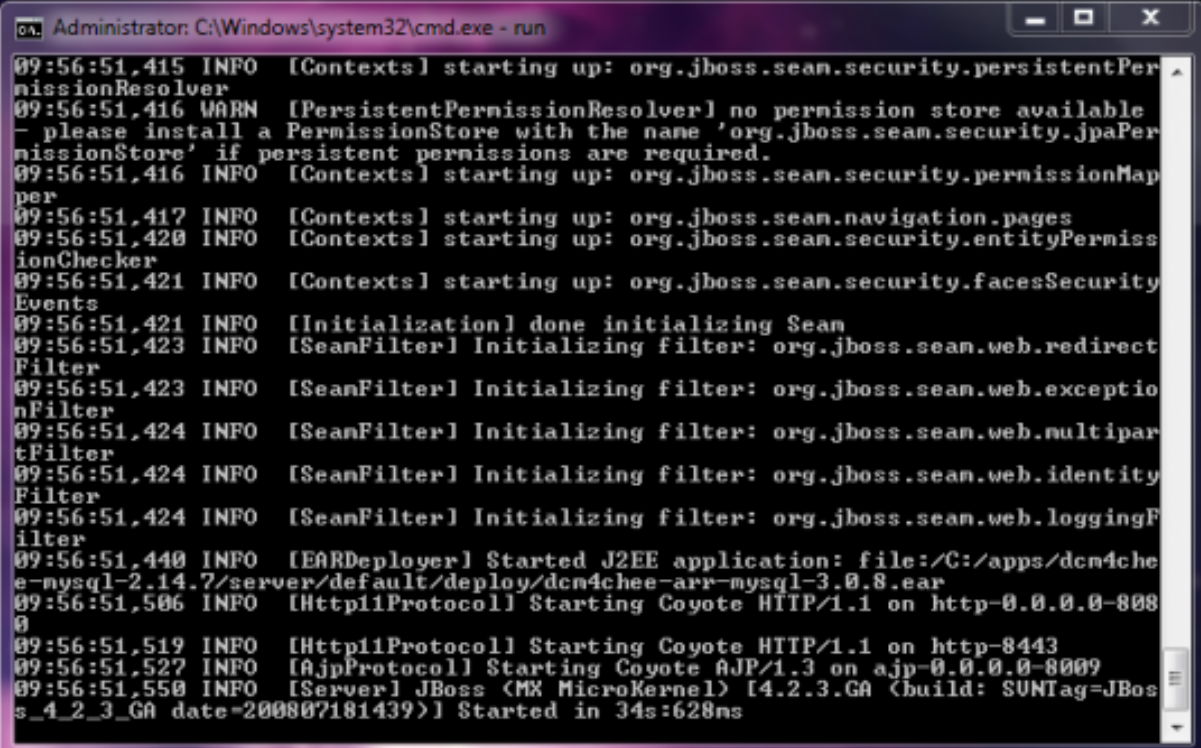

Check the last line. Started!!

# **7. Login into the web interface**

Now keep the command prompt open. Open your web browser and go to http://localhost:8080/dcm4chee-web/

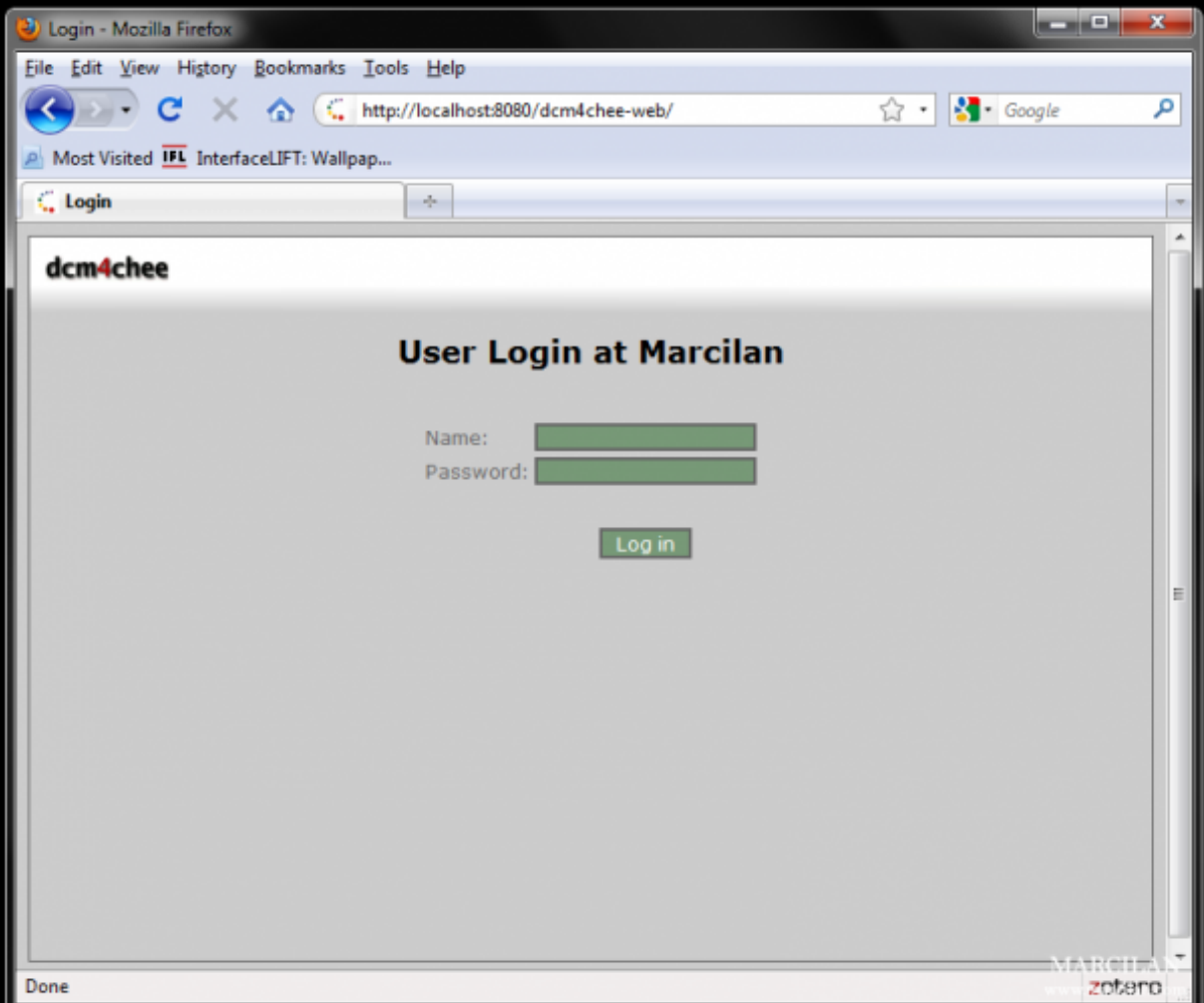

# You should get dcm4chee web interface

# Now for the username type: admin

## and the password is also: admin

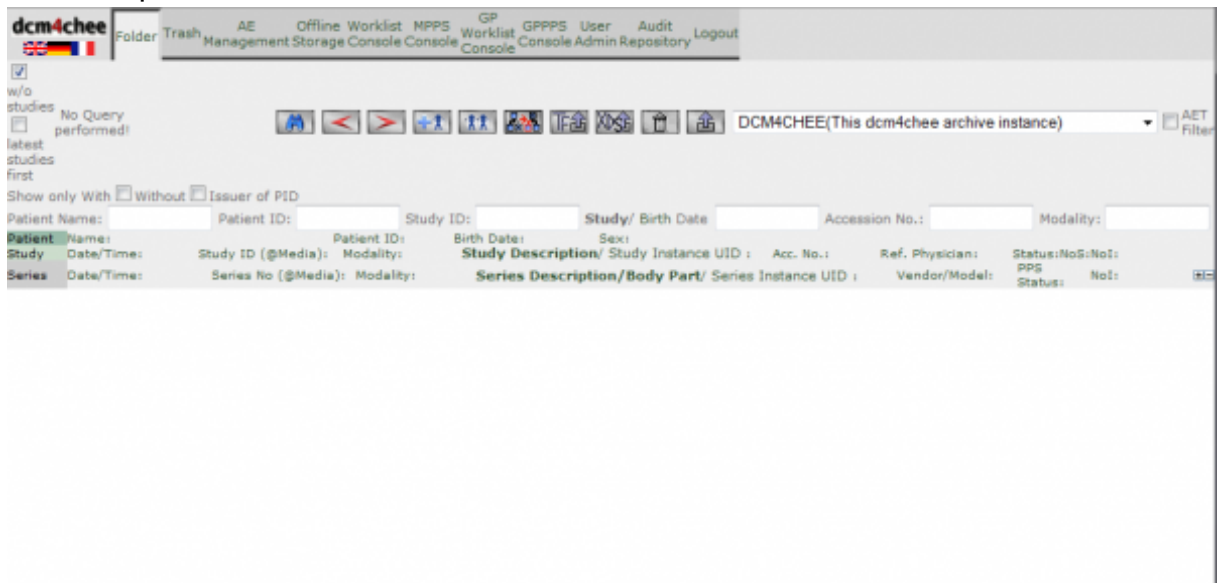

### Cross your fingers!

 Congratulations! you just managed to install a web server, setup a database, and deploy a fully functional free PACS that can be used to interface with your Cone Beam CT (CBCT) machine, CT, MRI, ..etc and your viewing software in your imaging center or dental school for all your imaging needs. In part 2 of the tutorial we will see how to make dcm4chee starts automatically with Windows to avoid the console window all together.